**Przewodnik instalacji**

# **Atlas & Calibra**

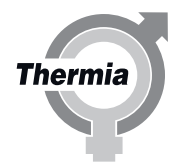

**[www.thermia.com](http://www.thermia.com)**

Thermia AB nie ponosi odpowiedzialności z tytułu gwarancji w przypadku postępowania niezgodnego z instrukcją w czasie instalacji lub obsługi urządzenia.

Oryginalna instrukcja została napisana w języku angielskim. Instrukcje w innych językach są tłumaczeniem oryginału. (Dyrektywa 2006/42/WE)

© Copyright Thermia AB

# **Spis treści**

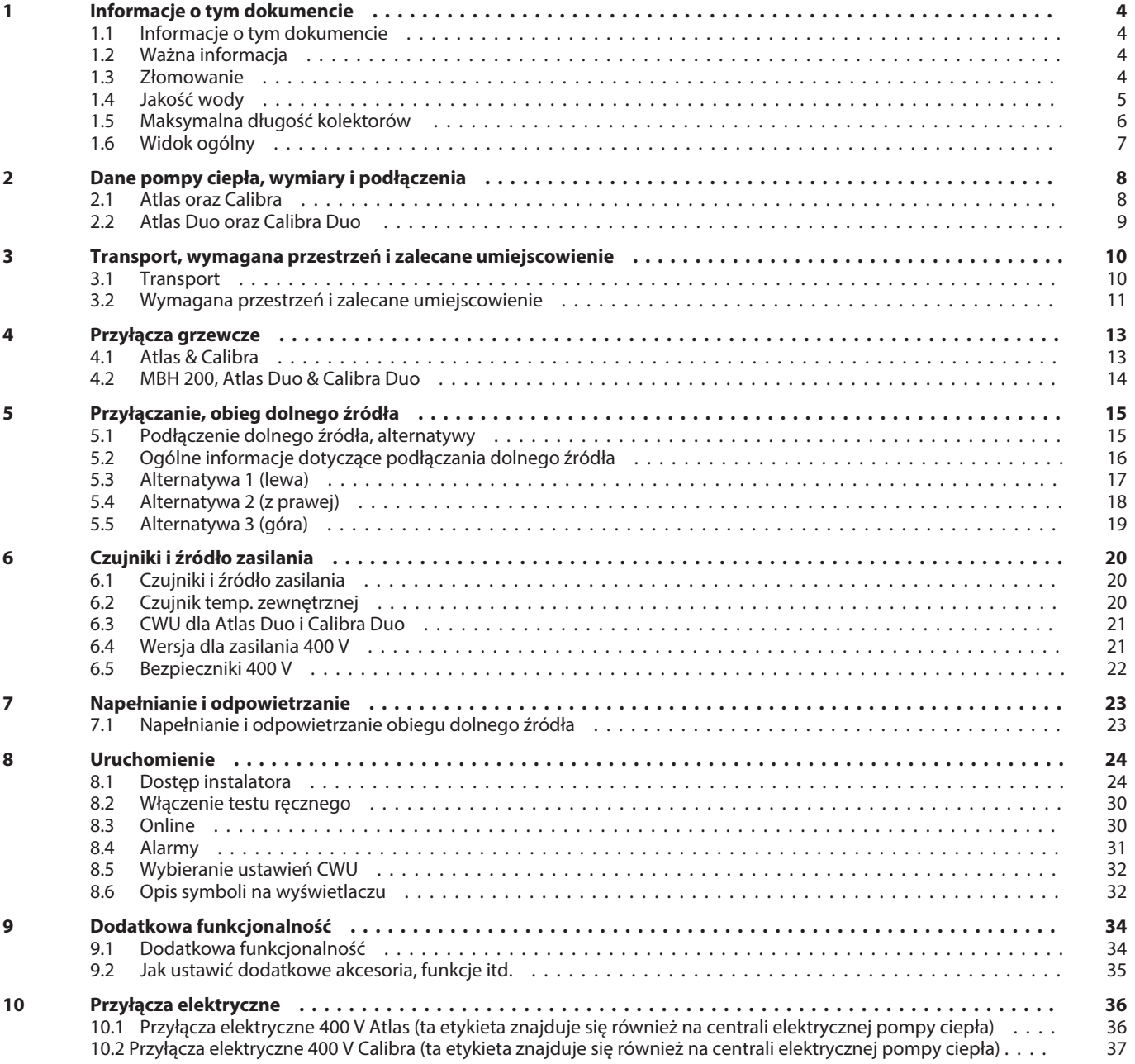

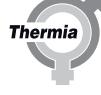

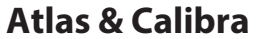

# <span id="page-3-0"></span>**1 Informacje o tym dokumencie**

## **1.1 Informacje o tym dokumencie**

Jest to skrócona wersja Podręcznika instalacji i jest przeznaczona dla instalatorów posiadających wcześniejsze doświadczenie w instalowaniu pomp ciepła. Należy zawsze przestrzegać norm branżowych i lokalnych przepisów.

Podręczniki z bardziej szczegółowymi informacjami i danymi technicznymi można znaleźć tutaj:

www.thermia.com w zakładce **Partner Login**.

# **1.2 Ważna informacja**

Instrukcja zawiera różne symbole ostrzegawcze, które wraz z informacjami podanymi w tekście zwracają uwagę czytelnika na zagrożenia związane z wykonywanymi czynnościami.

Symbole znajdują się po lewej stronie tekstu. Stosowane są dwa symbole, z których każdy reprezentuje inny poziom zagrożenia:

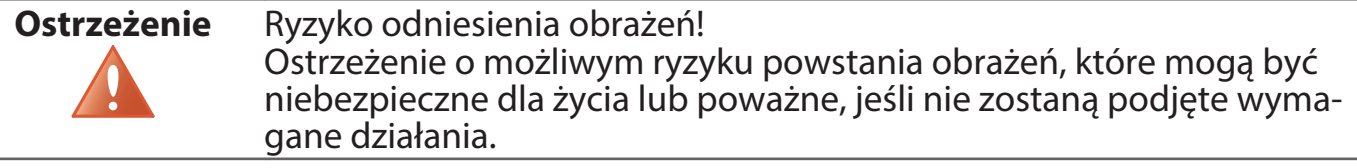

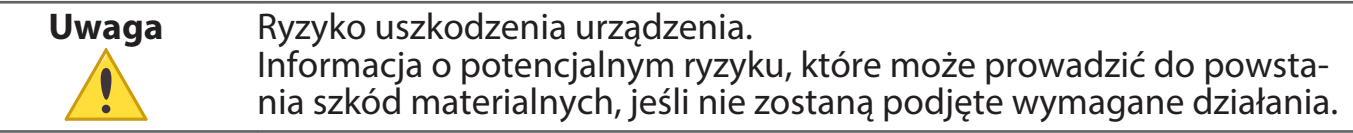

# **1.3 Złomowanie**

**Uwaga** W razie złomowania pompy ciepła należy zutylizować czynnik chłodniczy. Należy przestrzegać lokalnych przepisów i rozporządzeń regulujących utylizację czynnika chłodniczego i pompy ciepła.

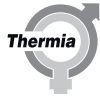

# <span id="page-4-0"></span>**1.4 Jakość wody**

Pompa ciepłą i jej komponenty została zaprojektowana do wydajnej i niezawodnej pracy z wodą o jakości zgodnej z VDI 2035. W praktyce oznacza to, że należy zastosować środki ostrożności:

System ogrzewania często zawiera niewielkie ilości cząstek stałych (skutek korozji) oraz produkty osadu z tlenku wapnia, dlatego należy podjąć środki w celu zapewnienia czystej wody w instalacji grzewczej, a tym samym długotrwałego użytkowania i minimalnego ryzyka powstania awarii. Jeśli w instalacji grzewczej można spodziewać się np. magnetytu, wówczas należy wziąć pod uwagę czyszczenie instalacji i/lub instalację filtrów magnetytu. Jeżeli razem z pompą ciepła dostarczone są filtry, wówczas muszą one zostać zamontowane. Na rurociągu powrotnym instalacji grzewczej jak najbliżej pompy ciepła należy zamontować filtr zanieczyszczeń.

Instalacja grzewcza, CWU, obieg płynu niezamarzającego

Należy unikać zanieczyszczenia chemikaliami lub olejem. W przypadku bardzo twardej wody może być konieczne stosowanie/zainstalowanie zmiękczacza. Filtr taki zmiękcza wodę, eliminuje wszelkie zanieczyszczenia i zapobiega osadzaniu się kamienia. Zbiornik CWU jest zaprojektowany tak, aby działał dobrze z normalną wodą pitną, która jest zgodna z dyrektywą europejską w sprawie wody pitnej (98/83/ EC). Odnośnie zawartości chloru, co oznacza że jest zatwierdzony do 250 mg/l.

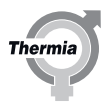

# <span id="page-5-0"></span>**1.5 Maksymalna długość kolektorów**

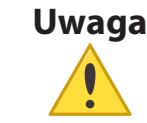

**Uwaga** Długość kolektora musi być zaprojektowana dla energii pobieranej z odwiertu/gruntu, która jest wymagana do pracy pompy ciepła.

Na poniższych rysunkach można zobaczyć, jakie przybliżone ∆T dolnego źródła można osiągnąć w zależności od długości kolektora i mocy grzewczej.

Długości kolektora można stosować niezależnie od używanego źródła ciepła (pionowo/poziomo) W większości aplikacji pożądane jest ∆T 3-5<sup>0</sup> K dla zapewnienia najwydajniejszej pracy.

# Długości kolektorów są podane przy założeniu, że stosowany jest etanol 30% przy 0°C. (PEM40)

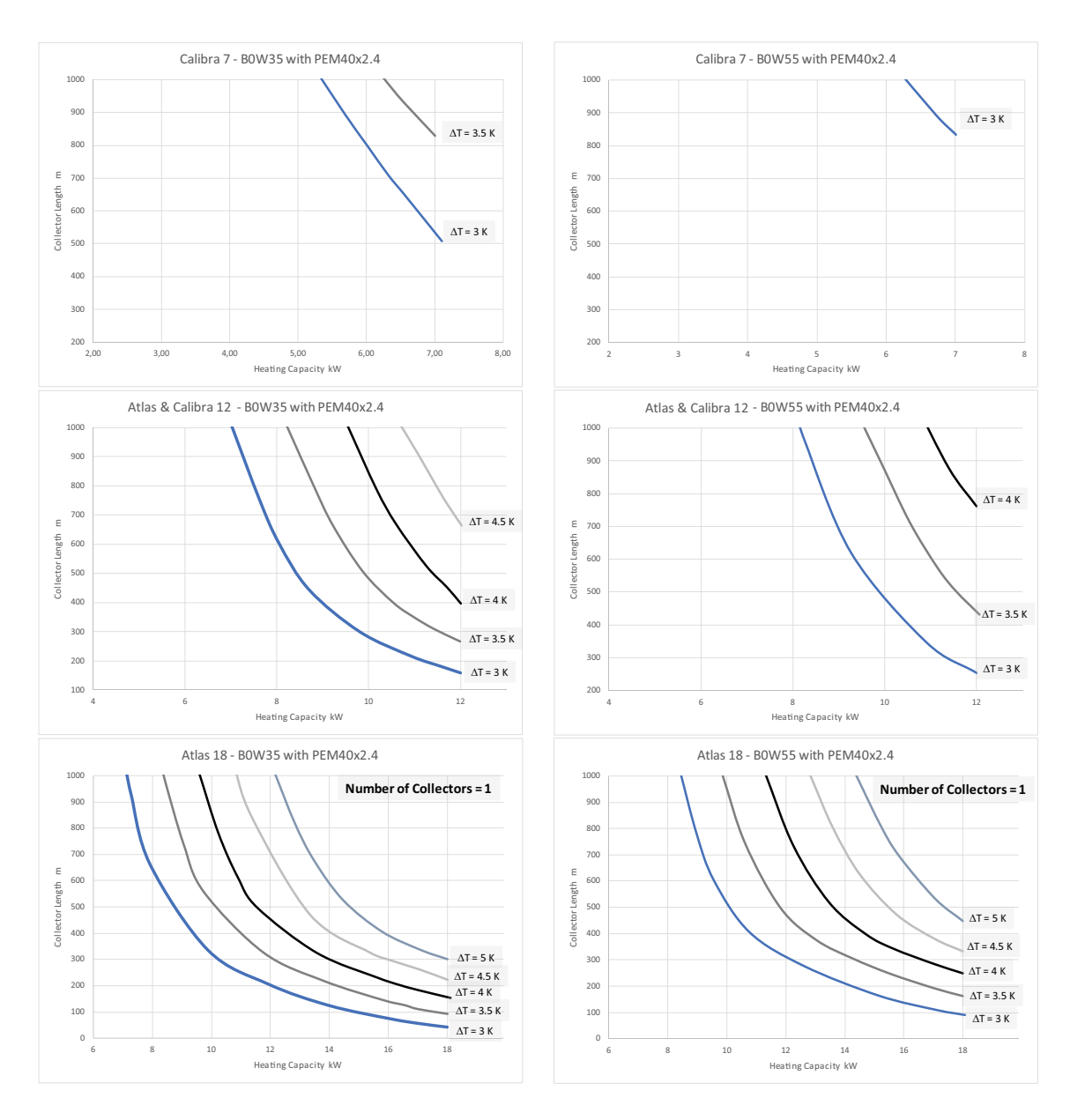

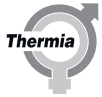

 $\Delta T = 3 K$ 

 $\Delta T = 3.5$  K

<span id="page-6-0"></span>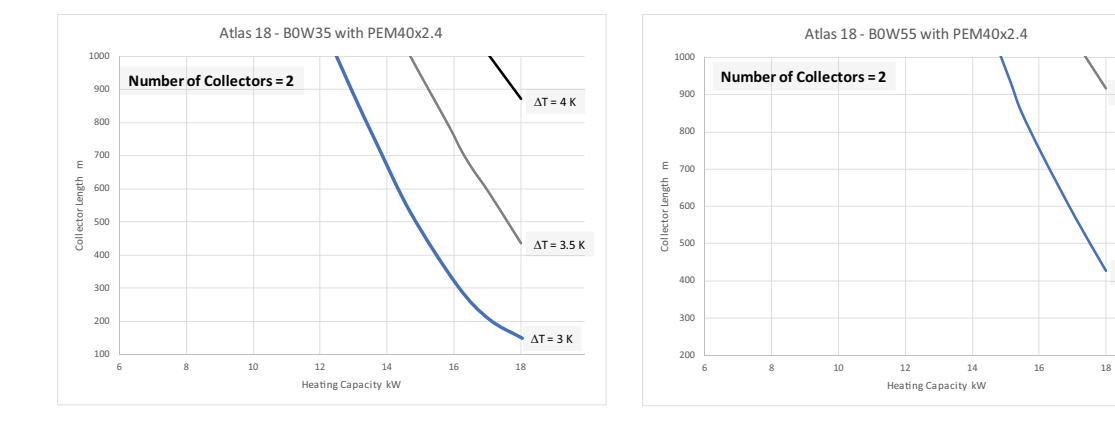

# **1.6 Widok ogólny**

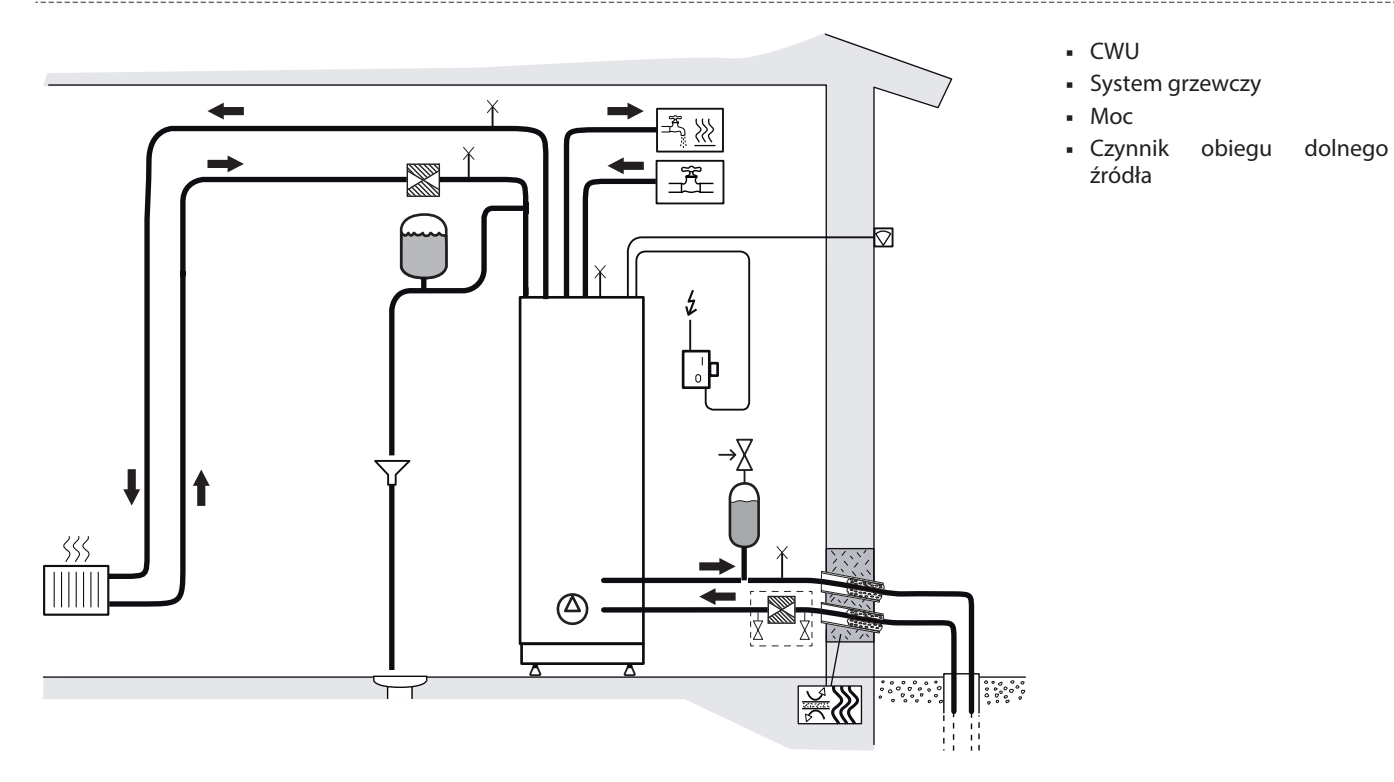

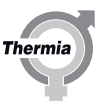

# <span id="page-7-0"></span>**2 Dane pompy ciepła, wymiary i podłączenia**

# **2.1 Atlas oraz Calibra**

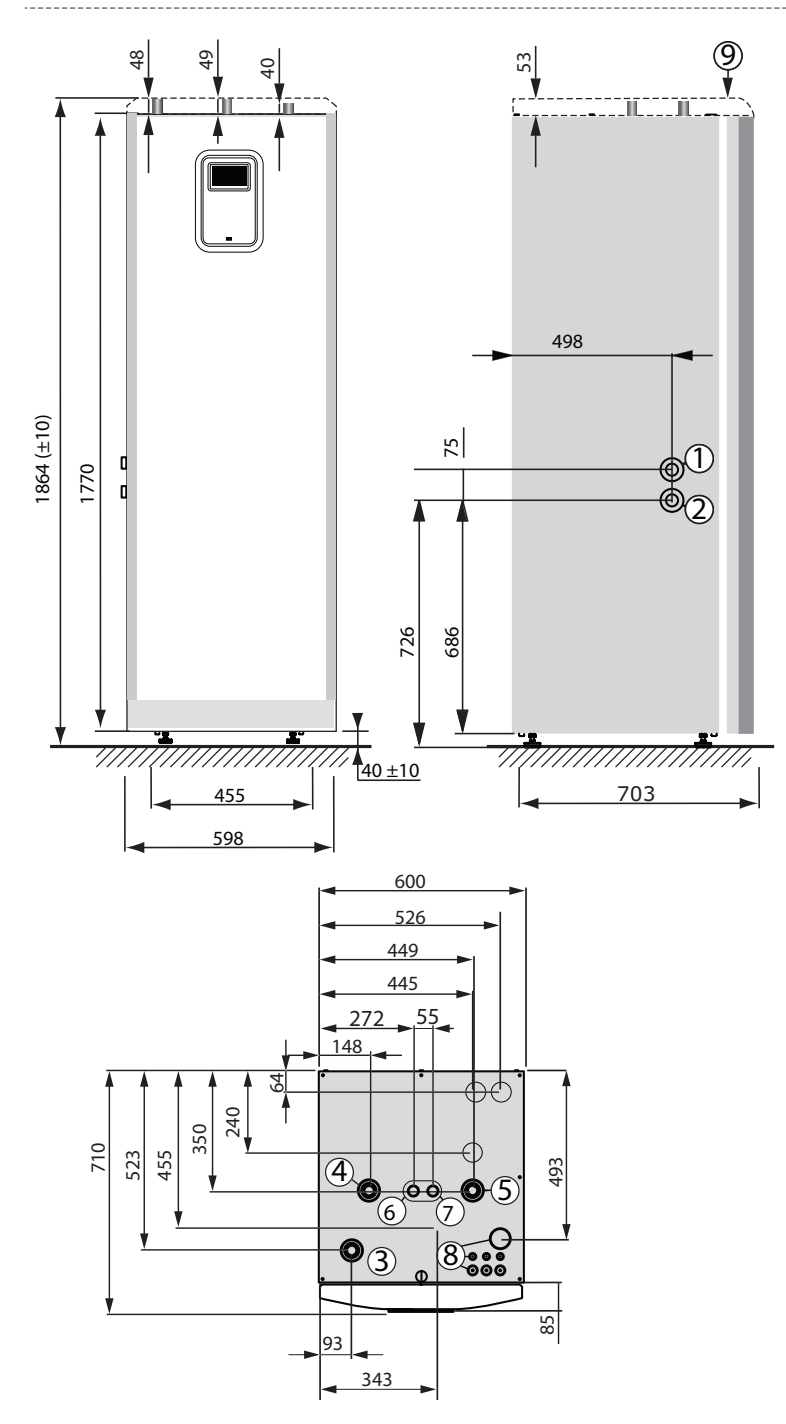

1 Wejście dolnego źródła, 28 mm (lewe lub prawe) Wyjście dolnego źródła, 28 mm (lewe lub prawe) Rurociąg zasilający instalacji grzewczej, 28 mm 4 Rurociąg powrotny instalacji grzewczej, 28 mm

- 5 Przyłącze zaworu odpowietrzającego, 28 mm
- 6 Rurociąg CWU, 22 mm
- 7 Rurociąg zimnej wody, 22 mm
- 8 Przepust na zasilanie, czujnik i przewód komunikacyjny
- 9 Pokrywa górna, Atlas (akcesorium dla Calibra)

Rurociągi dolnego źródła (1) oraz (2) można podłączyć po lewej lub prawej stronie lub do dwóch wybijanych otworów znajdujących się na górze.

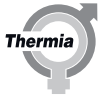

# <span id="page-8-0"></span>**2.2 Atlas Duo oraz Calibra Duo**

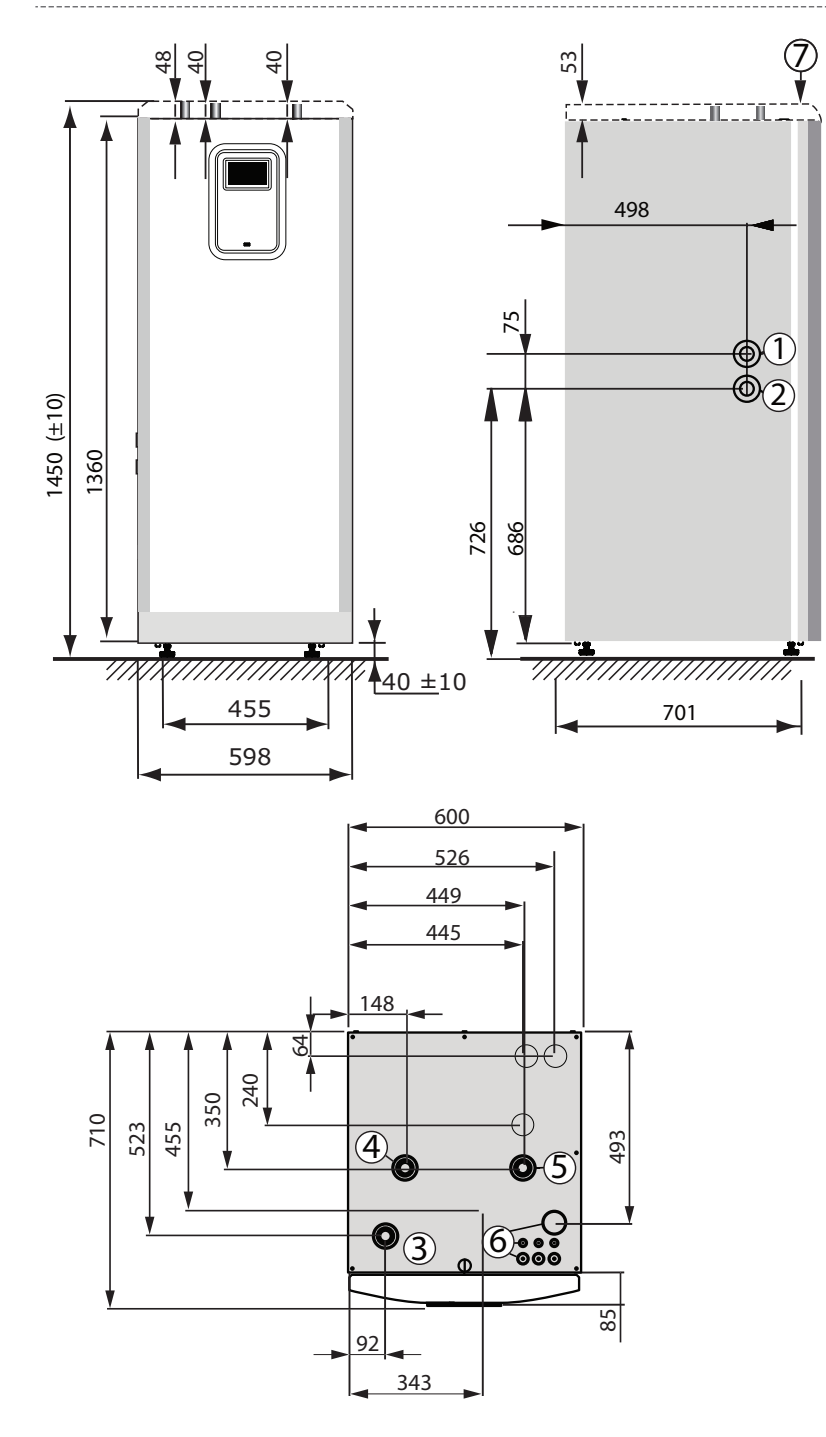

1 Wejście dolnego źródła, 28 mm (lewe lub prawe)

 Wyjście dolnego źródła, 28 mm (lewe lub prawe)

Rurociąg zasilający instalacji grzewczej, 28 mm

4 Rurociąg powrotny instalacji grzewczej, 28 mm 5 Przyłącze zaworu odpowietrzającego, 28 mm

6 Przepust na zasilanie, czujnik i przewód komunikacyjny

7 Pokrywa górna, Atlas (akcesorium dla Calibra)

Rurociągi dolnego źródła (1) oraz (2) można podłączyć po lewej lub prawej stronie lub do dwóch wybijanych otworów znajdujących się na górze.

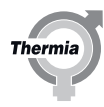

# <span id="page-9-0"></span>**3 Transport, wymagana przestrzeń i zalecane umiejscowienie**

# **3.1 Transport**

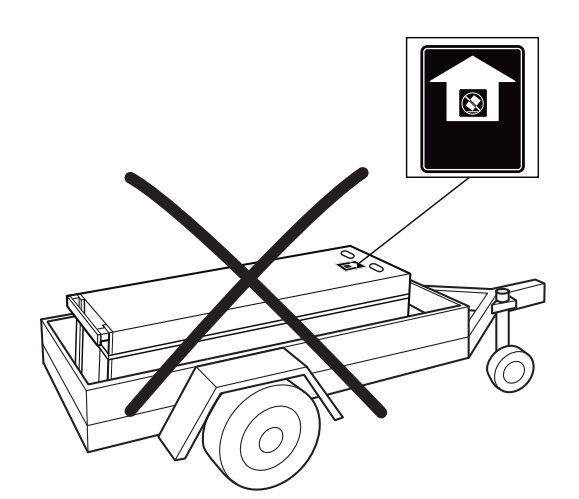

Pompy ciepła nie wolno transportować w pozycji leżącej!

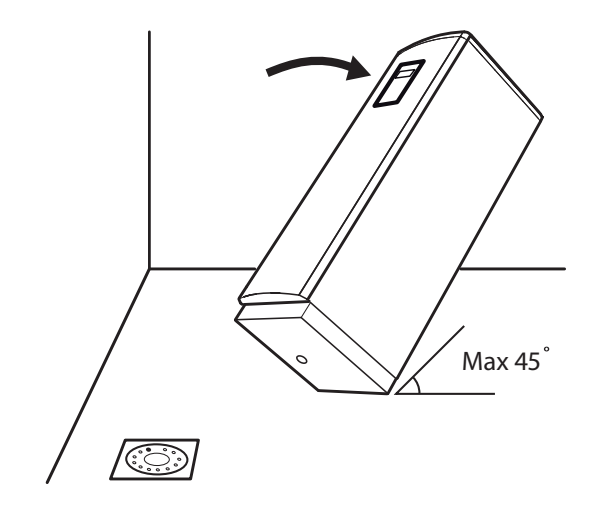

Maksymalne pochylenie 45°

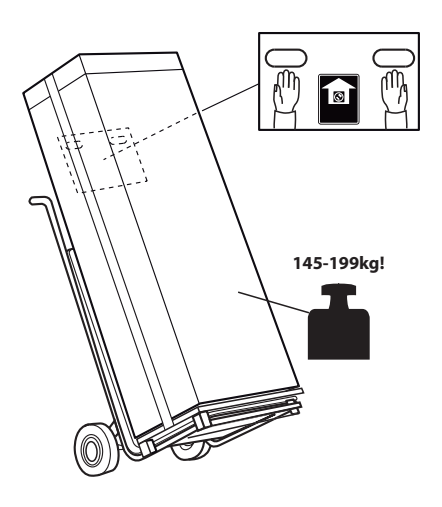

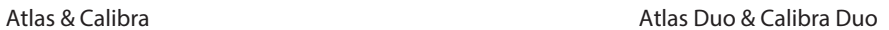

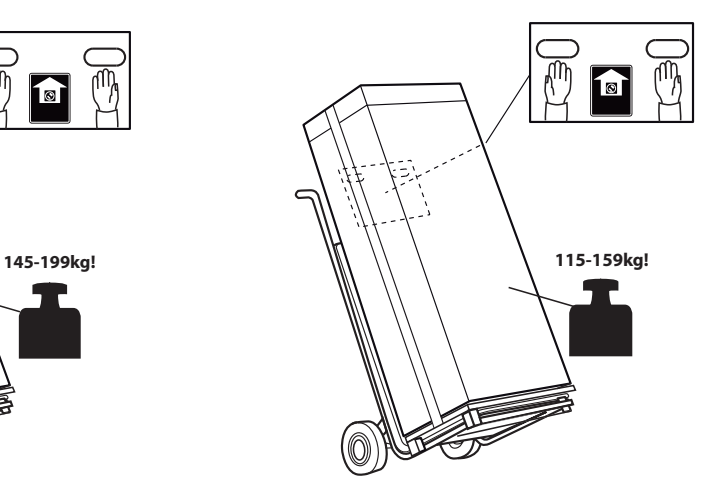

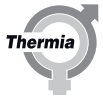

<span id="page-10-0"></span>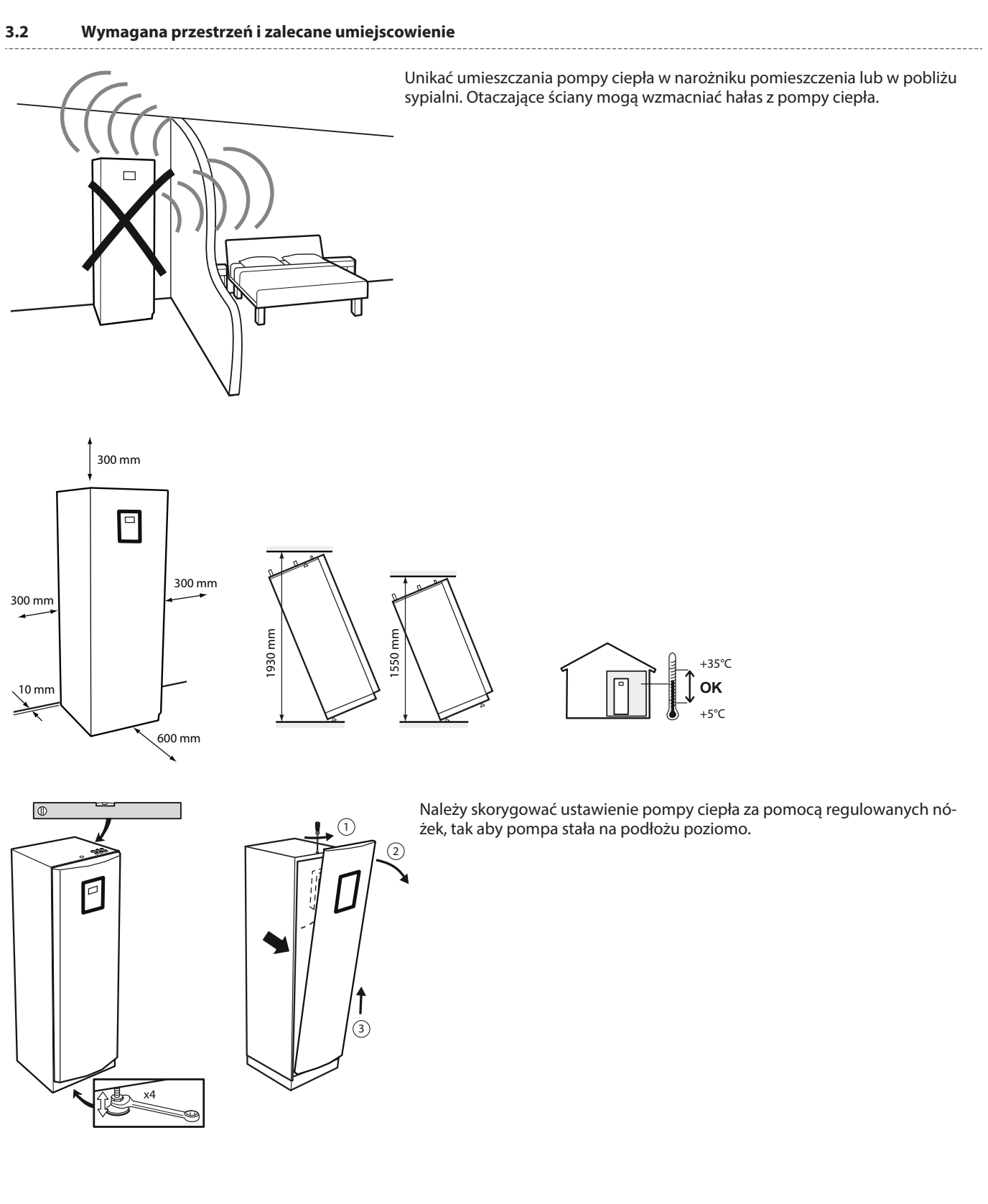

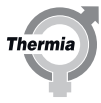

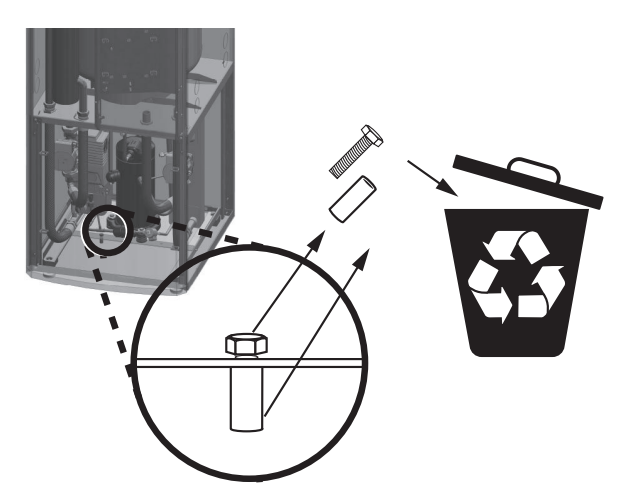

Gdy pompa ciepła będzie już ustawiona na miejscu, zdjąć zabezpieczenie transportowe. (W przypadku konieczności przemieszczenia pompy ciepła w przyszłości, należy z powrotem wkręcić zabezpieczającą śrubę transportową.) Upewnić się, że wszystkie części zabezpieczenia transportowego zostały usunięte!

Pompę ciepła należy umieścić na stabilnym podłożu z wpustem podłogowym (tak aby odpływał do niego kondensat wydostający się z otworu kondensatu na spodzie pompy ciepła). Preferowana jest podłoga betonowa. Jeżeli podłoga jest drewniana, należy ją wzmocnić tak aby wytrzymała masę pompy ciepła wraz pełnym zasobnikiem CWU. Pamiętaj, że kondensat może wypływać z otworu spustowego, dlatego należy zabezpieczyć podłogę.

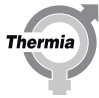

# <span id="page-12-0"></span>**4 Przyłącza grzewcze**

# **4.1 Atlas & Calibra**

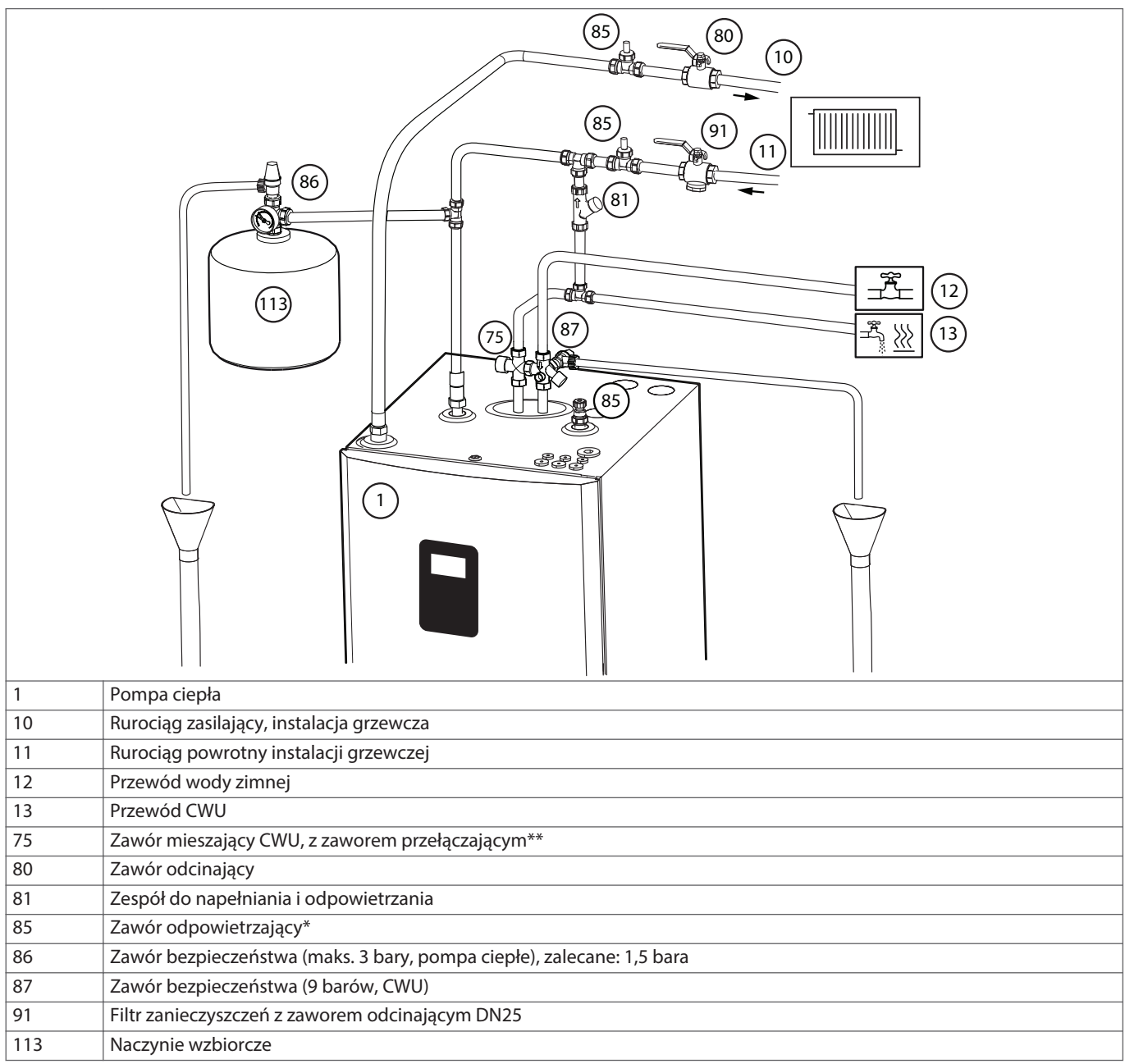

Upewnij się, że zawsze jest możliwy swobodny przepływ w obiegu grzewczym. Bardzo małe objętości wody lub zatrzymanie przepływu w obiegu grzewczym mogą powodować zakłócenia w pracy.

\*Nota: W modelach z wbudowanym TGG (Atlas) wielu instalatorów preferuje montaż automatycznego odpowietrznika w pozycji 85\* na zbiorniku ciepłej wody użytkowej, aby uniknąć późniejszych wizyt w celu odpowietrzania wężownicy TWS. Powodem, dla którego automatyczny odpowietrznik może być bardziej pożądany na wężownicy TWS w modelach TGG, jest to że wysokie temperatury będą odgazowywały wodę bardziej efektywnie niż w technice konwencjonalnej.

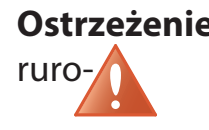

**Ostrzeżenie \*\***Temperatura wody może być wysoka (Atlas, do 95°C), dlatego między ruro- ciągami wody zimnej i ciepłej należy zainstalować zawór mieszający, dzięki któremu woda pobierana będzie miała niższą temperaturę.

# <span id="page-13-0"></span>**4.2 MBH 200, Atlas Duo & Calibra Duo**

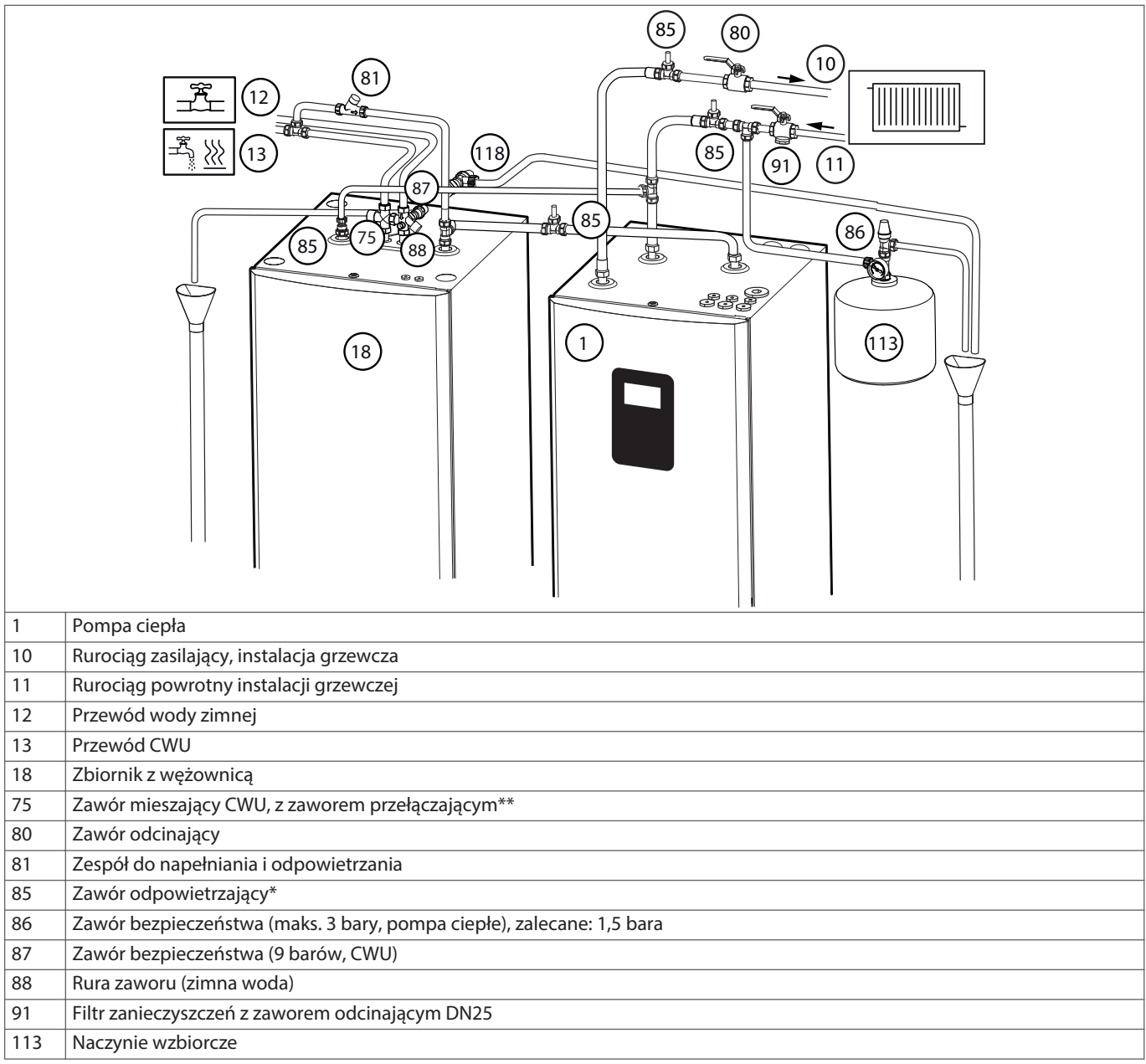

Upewnij się, że zawsze jest możliwy swobodny przepływ w obiegu grzewczym. Bardzo małe objętości wody lub zatrzymanie przepływu w obiegu grzewczym mogą powodować zakłócenia w pracy.

\*Nota: W modelach z wbudowanym TGG (Atlas) wielu instalatorów preferuje montaż automatycznego odpowietrznika w pozycji 85\* na zbiorniku ciepłej wody użytkowej, aby uniknąć późniejszych wizyt w celu odpowietrzania wężownicy TWS. Powodem, dla którego automatyczny odpowietrznik może być bardziej pożądany na wężownicy TWS w modelach TGG, jest to że wysokie temperatury będą odgazowywały wodę bardziej efektywnie niż w technice konwencjonalnej.

**Ostrzeżenie \*\***Temperatura wody może być wysoka (Atlas, do 95°C), dlatego między ruro- $\bigwedge$ ciągami wody zimnej i ciepłej należy zainstalować zawór mieszający, dzięki któremu woda pobierana będzie miała niższą temperaturę.

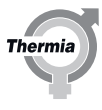

<span id="page-14-0"></span>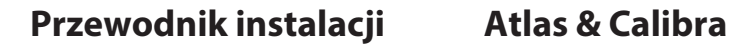

# **5 Przyłączanie, obieg dolnego źródła**

# **5.1 Podłączenie dolnego źródła, alternatywy**

- 1. Wybijany otwór z lewej
- 2. Wybijany otwór z prawej
- 3. Wybijany otwór na górze

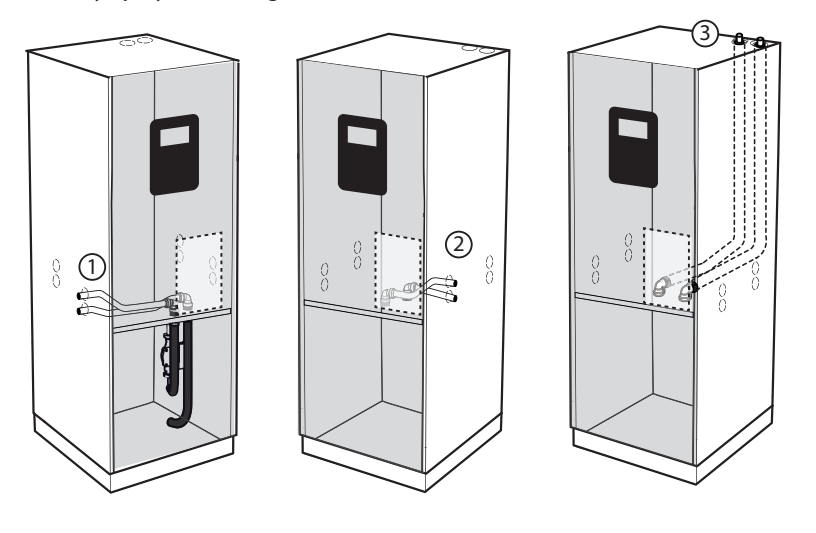

**Ustawienie sprzętu dla montażu**

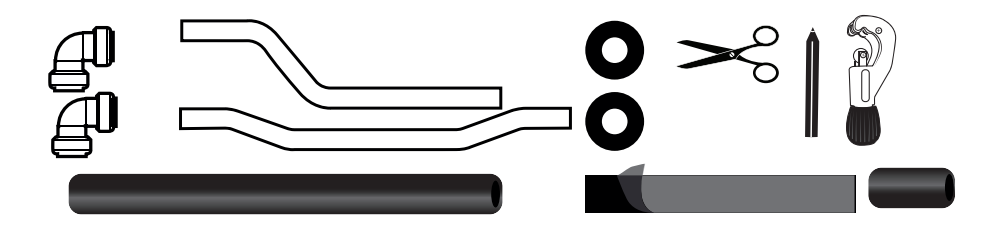

**Króciec napełniający**

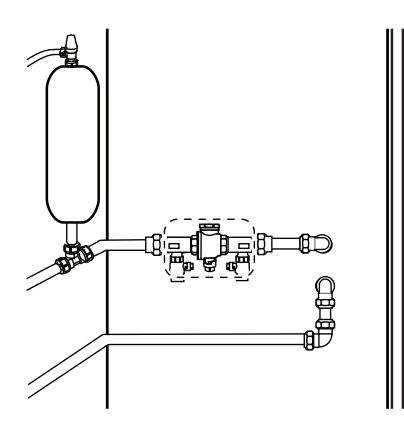

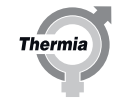

# <span id="page-15-0"></span>**5.2 Ogólne informacje dotyczące podłączania dolnego źródła**

Szybkozłącza znajdujące się w zestawie nie wymagają narzędzi i są wciskane na miejsce. Złącza te blokują się automatycznie. Przed zamontowaniem należy sprawdzić, czy nie ma żadnych ostrych krawędzi lub nieregularności na rurze, które mogły by uszkodzić gumową uszczelkę w złączach i spowodować wyciek. Złącza te można obracać na rurach po zamontowaniu.

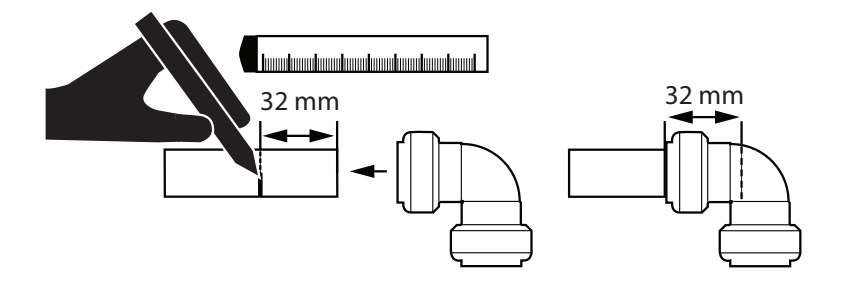

Nałóż złączkę na rurę i upewnij się, że sięga do znaczka 32 mm.

Aby zdemontować: (jeżeli jest to wymagane)

- 1. Naciśnij pierścień plastikowy do wewnątrz
- 2. Rozłącz elementy

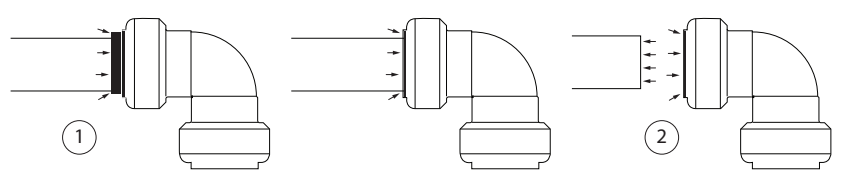

Zaizoluj rurę dolnego źródła i przygotuj taśmę izolacyjną przed zainstalowaniem rury w pompie ciepła. Częściowo zdejmij folię ochronną z taśmy i umieść ją za złączką założoną na rurze. Dzięki temu łatwiej będzie dokończyć izolację, gdy rura będzie już na swoim miejscu w pompie ciepła.

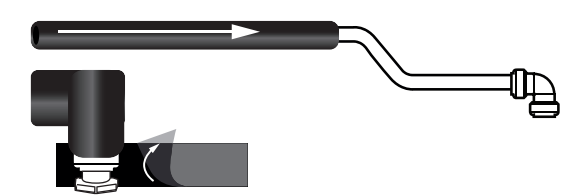

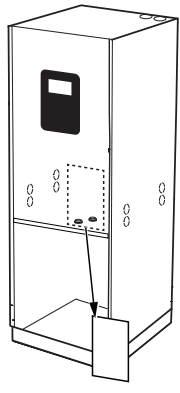

Aby dostać się do złącz dolnego źródła, należy zdemontować przednią część pompy ciepła i metalową płytę centrali elektrycznej.

**Therm** 

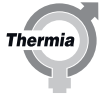

<span id="page-16-0"></span>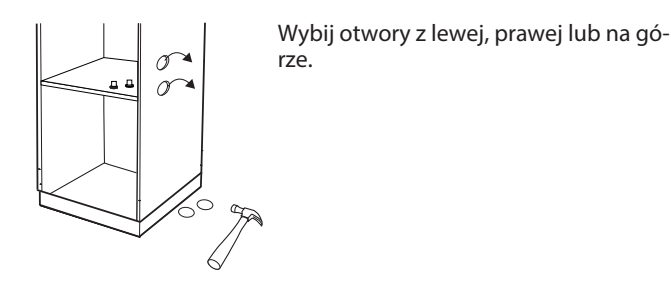

# **5.3 Alternatywa 1 (lewa)**

Do podłączenia do "wybijanych otworów" po lewej stronie.

1. Wciśnij szybkozłącza (dostarczone wraz z pompą ciepła) na rury jak pokazano na rysunku. Upewnij się, że złącze dochodzi do znaczka 32 mm.

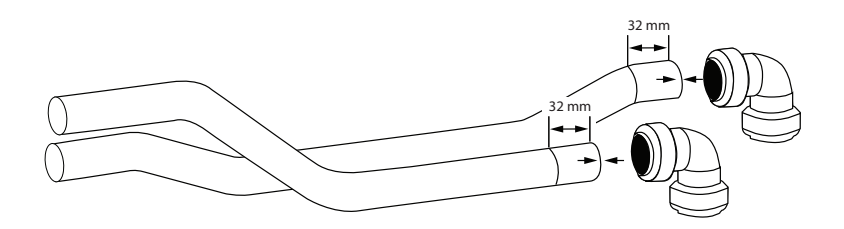

2. Zaizoluj rury przez zamontowaniem.

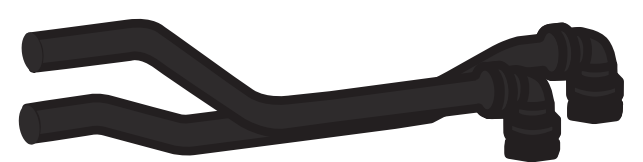

3. Zainstaluj zaizolowane rury od wnętrza pompy ciepła i na zewnątrz. Zwróć uwagę na poprawne podłączenie rur wejścia dolnego źródła i wyjścia dolnego źródła (patrz rysunek poniżej).

4. Wciśnij te rury do złącz w pompie ciepła (złącza rur znajdują się za skrzynką elektryczną w pompie ciepła, zdejmij płytę metalową). Przy pomocy taśmy izolacyjnej zaizoluj w taki sposób, aby częściowo opierała się o tą płytę.

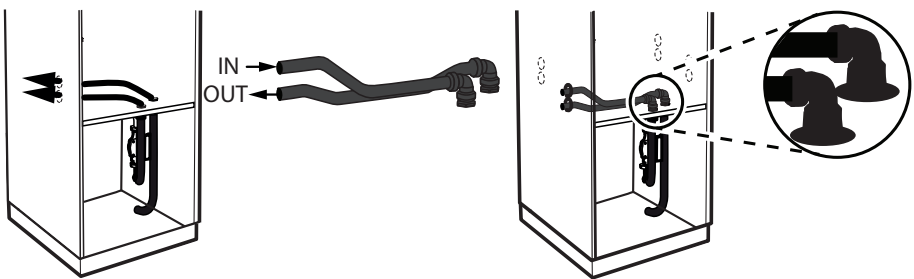

5. Włożyć kołnierze gumowe w wybijane otwory.

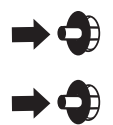

# <span id="page-17-0"></span>**5.4 Alternatywa 2 (z prawej)**

Do podłączenia do "wybijanych otworów" po prawej stronie.

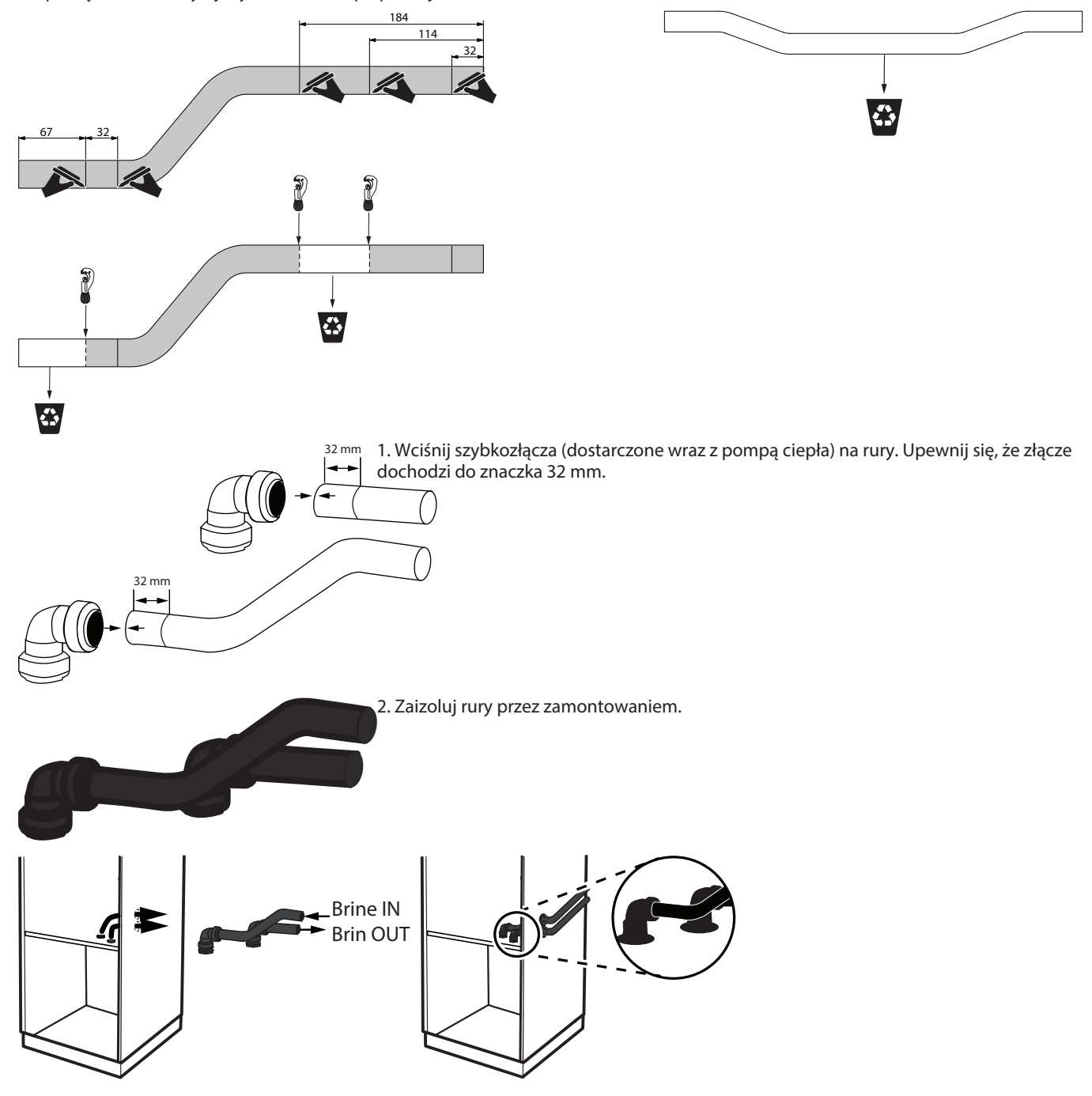

3. Podłącz rury do złącz w pompie ciepła (patrz rysunek poniżej). Zainstaluj zaizolowane rury od wnętrza pompy ciepła i na zewnątrz. Zwróć uwagę, która rura jest wejściem dolnego źródła a która wyjściem dolnego źródła (złącza rur znajdują się za skrzynką elektryczną w pompie ciepła, zdejmij płytę metalową). Przy pomocy taśmy izolacyjnej zaizoluj w taki sposób, aby częściowo opierała się o tą płytę. 4. Włóż kołnierze gumowe we wybijane otwory.

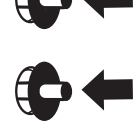

**Thermia** 

# <span id="page-18-0"></span>**5.5 Alternatywa 3 (góra)**

Do podłączenia do "wybijanych otworów" na górze. W zestawie nie ma rur dla tej opcji podłączenia.

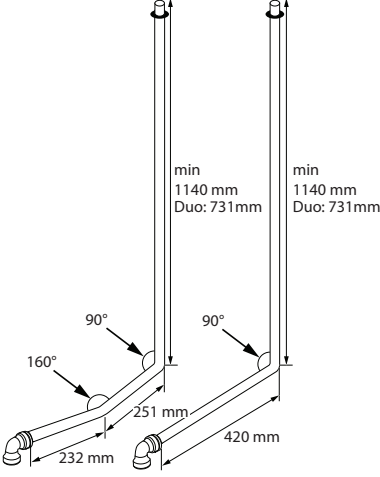

Przygotuj rury zgodnie z wymiarami podanymi na rysunku! Właściwym wyborem będzie CU 28 mm przeznaczony dla rur dolnego źródła.

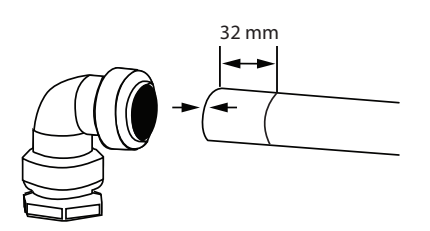

2. Zaizoluj rury przez zamontowaniem.

3. Podłącz rury do złącz w pompie ciepła (patrz rysunek poniżej). Zainstaluj zaizolowane rury od wnętrza pompy ciepła i na zewnątrz. Zwróć uwagę, która rura jest wejściem dolnego źródła a która wyjściem dolnego źródła (złącza rur znajdują się za skrzynką elektryczną w pompie ciepła, zdejmij płytę metalową). Przy pomocy taśmy izolacyjnej zaizoluj w taki sposób, aby częściowo opierała się o tą płytę.

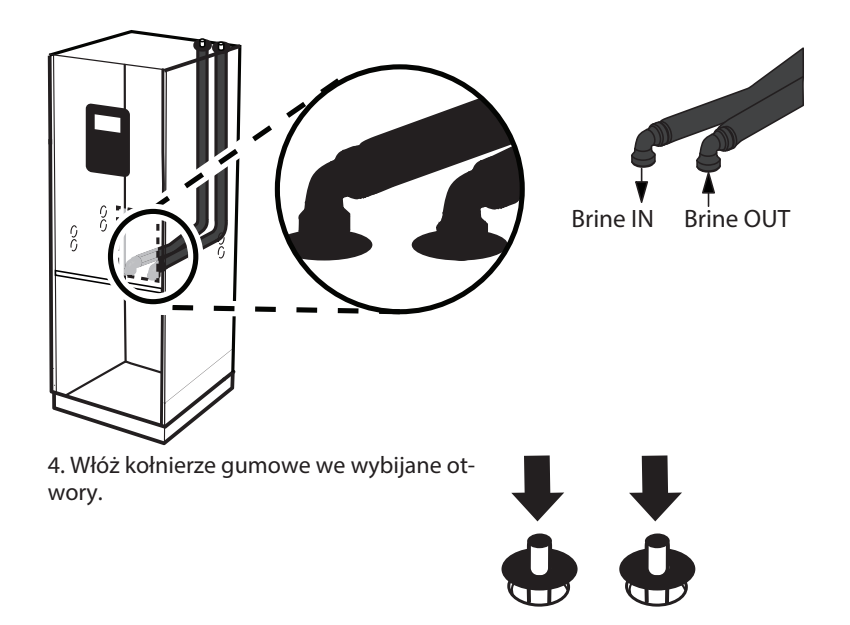

**Thermi** 

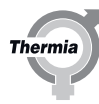

# <span id="page-19-0"></span>**6 Czujniki i źródło zasilania**

# **6.1 Czujniki i źródło zasilania**

# **Ostrzeżenie** Napięcie elektryczne! Te zaciski przyłączeniowe są pod napięciem i mogą powodować zagrożenie dla życia na skutek porażenia prądem elektrycznym. Przed rozpoczęciem montażu instalacji elektrycznej należy odłączyć wszystkie źródła zasilania.

Wersje 230 V: Są zgodne z IEC 61000-3-12 bez przyłącza warunkowego. Wersja 400 V Calibra 7 jest zgodna z IEC 61000-3-12 bez przyłącza warunkowego. Atlas i Calibra 12 jest zgodne z normą IEC 61000-3-12, która zapewnia, że moc zwarcia S<sub>sc</sub> jest większa bądź równa wartości 1,3 MVA (2,1 MVA dla Atlas 18 400 V) w punkcie styku zasilania użytkownika z systemem publicznym. Jeżeli wymagane Ssc nie jest dostępne w danej instalacji, dostępne jest akcesorium pozwalające obniżyć wymagane S<sub>sc</sub>. Obowiązkiem instalatora lub użytkownika jest upewnienie się u operatora sieci, że sprzęt jest podłączony do zasilania o odpowiedniej mocy zwarcia.

# **6.2 Czujnik temp. zewnętrznej**

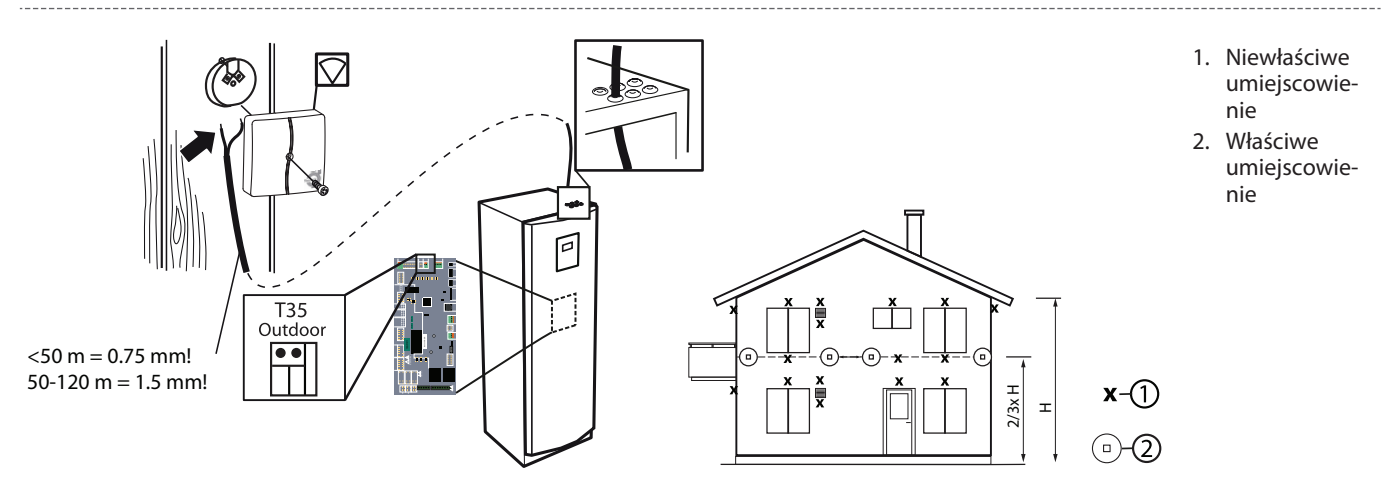

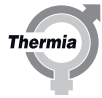

<span id="page-20-0"></span>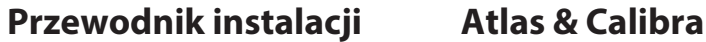

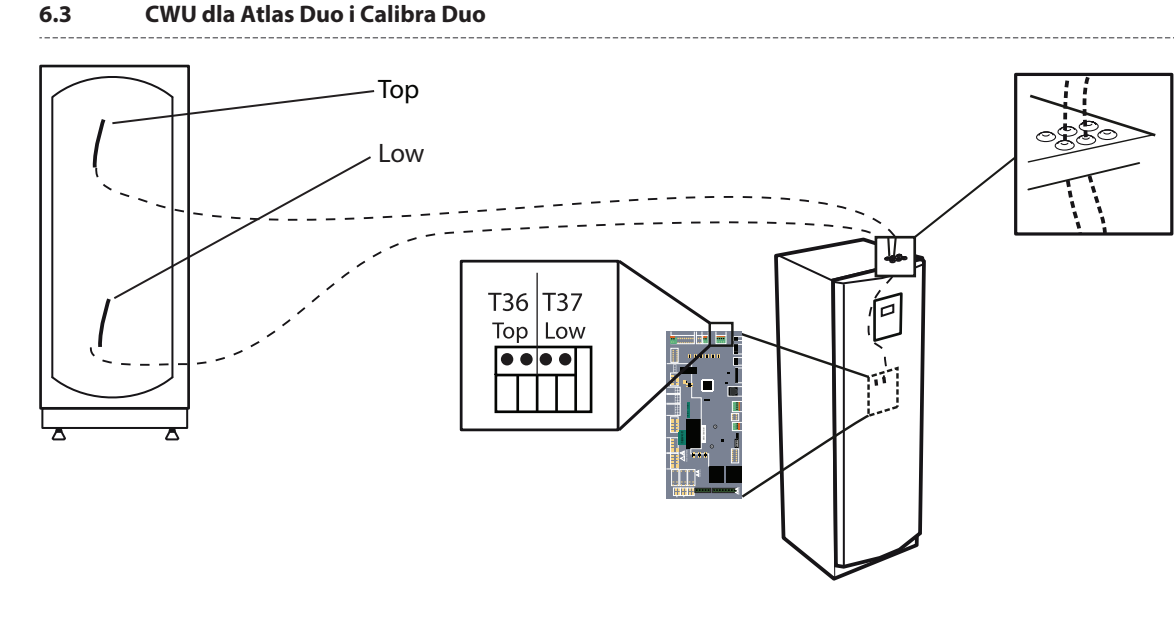

Zainstalowany fabrycznie z wbudowanym zbiornikiem wody.

# **6.4 Wersja dla zasilania 400 V**

Jeżeli pompa ciepła jest podłączona do wyłącznika różnicowoprądowego (RCD), powinna być podłączona do osobnego typu B.

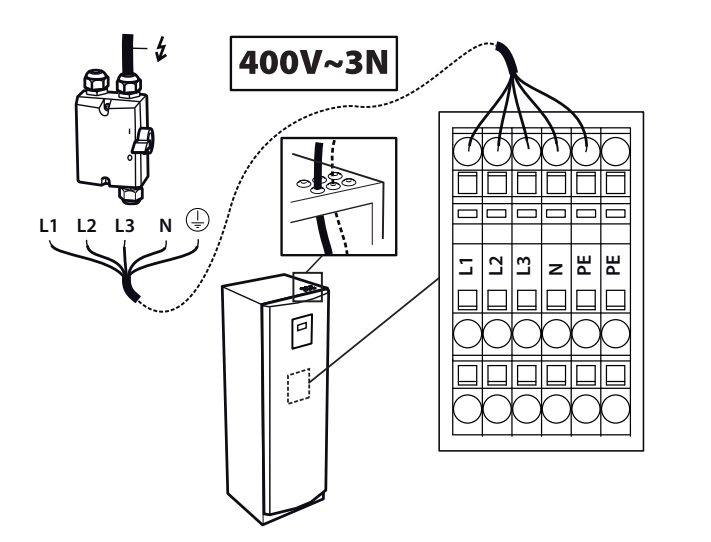

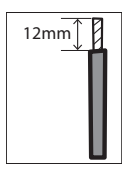

# **Calibra 7** 400 V

- **L1**: Sterowanie i pompa obiegowa
- **L1**, **L2**: Wewnętrzna grzałka nurkowa
- **L3**: Falownik, sprężarka

# **Atlas12,18 & Calibra 12** 400 V

- **L1**, **L2**, **L3**: Wewnętrzna grzałka nurkowa, falownik, sprężarka
- **L1**: Sterowanie i pompa obiegowa

# <span id="page-21-0"></span>**6.5 Bezpieczniki 400 V**

Limit dla wewnętrznego podgrzewacza pomocniczego w sterowniku pompy ciepła może być dozwolony na różnych stopniach z/bez sprężarki. Na poniższym rysunku pokazano rzeczywisty pobór prądu oraz zalecany rozmiar bezpiecznika pokazany w (nawiasach).

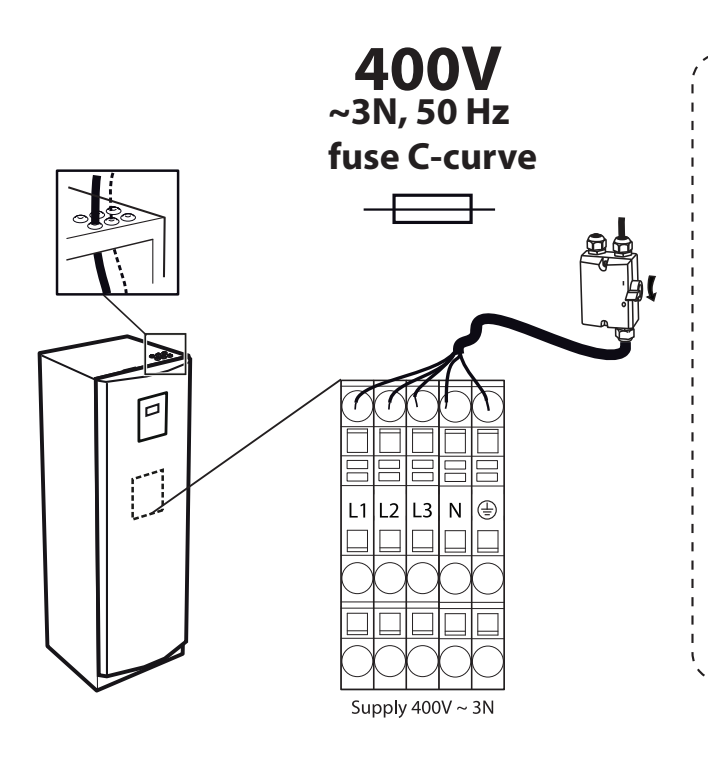

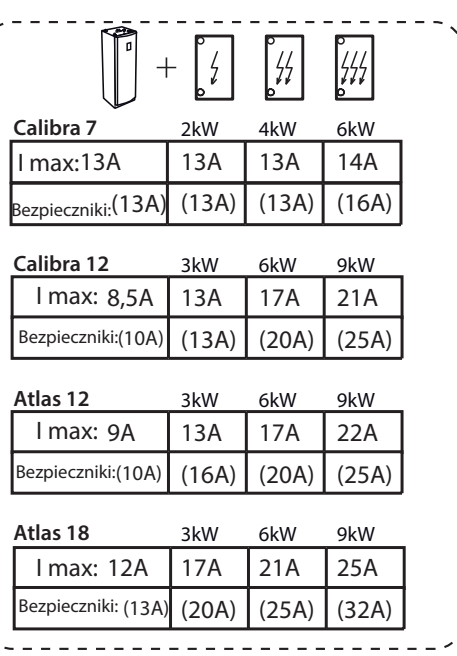

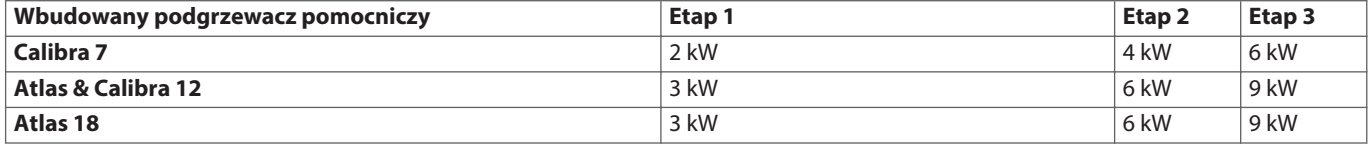

**Thermia** 

# <span id="page-22-0"></span>**7 Napełnianie i odpowietrzanie**

## **7.1 Napełnianie i odpowietrzanie obiegu dolnego źródła**

- 1. W zbiorniku zewnętrznym zmieszaj czystą wodę z etanolem zapobiegającym zamarzaniu przeznaczonym do stosowania z pompą ciepła, stosując proporcje odpowiednie dla wskazanej temperatury krzepnięcia.
- 2. Sprawdź za pomocą refraktometru, czy roztwór ma temperaturę krzepnięcia -17 ±2°C dla obiegu płyny niezamarzającego.
- 3. Użyj pompy zewnętrznej w celu napełnienia układu płynu niezamarzającego. Przyłącz stronę tłoczną pompy do kranu.
- 4. Postępuj zgodnie z instrukcją dołączoną do zespołu napełniania.
- 5. Uruchom pompę zewnętrzną i napełnij obieg dolnego źródła. Kontynuuj aż do całkowitego usunięcia powietrza.

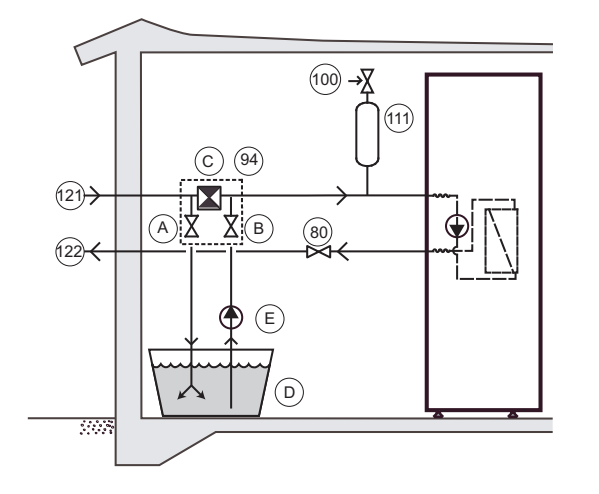

- 80 Zawór odcinający
- 94 Zestaw do napełniania i odpowietrzania
- 100 Zawór bezpieczeństwa
- 121 Wejście dolnego źródła
- 122 Wyjście dolnego źródła
- A Zawór odcinający (część elementu 94)
- B Zawór odcinający (część elementu 94)
- C Filtr zanieczyszczeń z zaworem odcinającym (część elementu 94)
- D Zbiornik zewnętrzny
- E Pompa zewnętrzna

# **Napełnianie oraz odpowietrzanie zasobnika CWU i instalacji grzewczej**

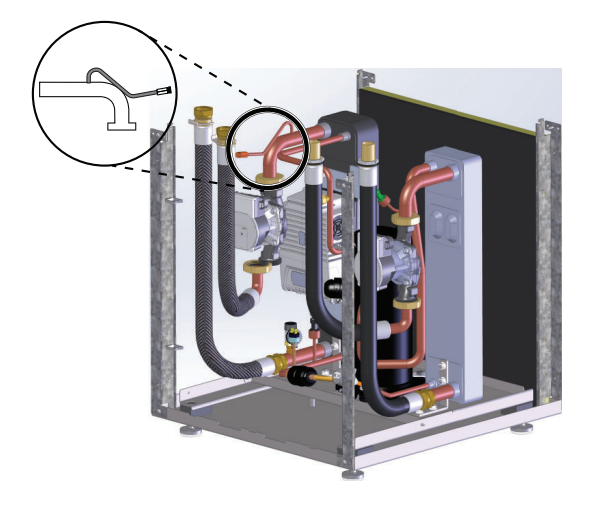

Uwaga: Ponieważ odpowietrznik (5) znajduje się po stronie ssawnej pompy obiegowej, musi ona być wyłączona podczas odpowietrzania, aby uniknąć zassania powietrza.

1. Napełnij zasobnik CWU zimną wodą, otwierając zawór odcinający na rurociągu wlotowym zimnej wody. Otwórz punkty poboru CWU w domu.

'herm

- 2. Następnie napełnij wężownicę zasobnika CWU i instalację grzewczą do ciśnienia 1 bara.
- 3. około 1 bar.
- 4. Otwórz całkowicie wszystkie zawory instalacji grzewczej, dokładnie odpowietrz wszystkie instalacje grzewcze i wężownicę zasobnika CWU.
- 5. **Zlokalizuj zawór odpowietrzający na rurze z wymiennika ciepła i odpowietrz go (patrz rysunek po lewej).**
- 6. Napełnij instalację grzewczą do czasu uzyskania ciśnienia o wartości ok. 1 bar.
- 7. Powtarzaj procedurę do czasu usunięcia całego powietrza.
- 8. Sprawdź szczelność instalacji.
- 9. Pozostaw zawory grzejnikowe całkowicie otwarte.

<span id="page-23-0"></span>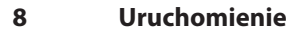

# **8.1 Dostęp instalatora**

Niektóre funkcje będą zablokowane i dostępne tylko po wprowadzeniu poprawnego kodu dostępu. Aby uzyskać dostęp, należy wykonać poniższe kroki:

- 1. Na ekranie startowym nacisnąć = , aby przejść do ekranu Menu.
- 2. Naciśnij $\Box$
- 3. Nacisnąć obszar wprowadzania, aby otworzyć klawiaturę numeryczną.
- 4. Wprowadzić kod dla dostępu instalatora, **607080** i potwierdzić naciskając biały tik w prawym dolnym rogu.
- 5. Po ponownym wyświetleniu wcześniejszego menu należy wcisnąć zielony tik w prawym dolnym roku w celu ostatecznego potwierdzenia.

# **Uwaga:**

▪ Kod dostępu jest aktywny przez 8 godzin. Po upływie 8 godzin, po wylogowaniu lub ponownym uruchomieniu kod ten musi zostać ponownie wprowadzony.

## **8.1.1 Wybór języka wyświetlacza**

- 1. Naciśnij symbol  $\equiv$  w lewym górnym rogu ekranu startowego.
- 2. Nacisnąć $\left(\clubsuit\right)$
- 3. Naciśnij tekst **Język**.
- 4. Wybierz język.
- 5. Nacisnąć $\dagger$ , aby powrócić do ustawień systemowych. Lub nacisnąć  $\equiv$  w lewym górnym rogu, aby powrócić do ekranu menu.

#### **8.1.2 Ustawianie daty i godziny**

- 1. Nacisnąć  $\equiv$  w lewym górnym rogu ekranu startowego.
- 2. Nacisnąć
- 3. Naciśnij tekst **Ustawienia systemowe.**
- 4. Naciśnij tekst **Data/czas**.
- 5. Naciśnij **+** lub **-** dla każdego pola, aby zmienić ustawienie.
- 6. Naciśnij symbol  $\swarrow$ , aby potwierdzić ustawienia.
- 7. Nacisnąć <sup>\*</sup>, aby powrócić do ustawień systemowych. Lub nacisnąć = w lewym górnym rogu, aby powrócić do ekranu menu.

# **8.1.3 Wewnętrzna grzałka nurkowa**

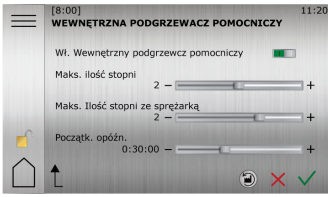

- 1. Na ekranie startowym nacisnąć = , aby przejść do ekranu Menu.
- <sup>2.</sup> Naciśnij symbol Ustawienia  $\left(\begin{matrix} 1 \\ 0 \end{matrix}\right)$
- 3. Nacisnąć  $>$ , aby przejść na stronę menu dla wewnętrznej grzałki nurkowej.
- 4. Naciśnij tekst **Wewnętrzna grzałka nurkowa**.
- 5. Wykonaj odpowiednie zmiany.
- 6. Aby potwierdzić ustawienia, naciśnij

(Aby uzyskać informacje na temat stopni, kW i rozmiarów bezpieczników, patrz rozdział dotyczący instalacji elektrycznej)

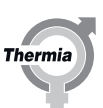

# **8.1.4 Ogrzewanie podłogowe lub grzejnikowe**

Ważne: Jeżeli instalacja ma być skonfigurowana dla ogrzewania podłogowego lub podobnego, musi być ustawiona wartość domyślna pompy ciepła dla ogrzewania podłogowego. Jeżeli nie zostanie to wykonane, przycisk "reset fabryczny" spowoduje zresetowanie krzywej grzewczej oraz temperatury rurociągu zasilającego dla systemu grzejnikowego, co może spowodować uszkodzenia w układzie np. ogrzewania podłogowego.

Jeśli w budynku jest ogrzewanie podłogowe, temperatura rurociągu zasilającego nie powinna przekraczać wartości określonych przez producenta podłogi. W przeciwnym razie zachodzi ryzyko uszkodzenia podłogi.

Aby zmienić ustawienia domyślne ogrzewania z grzejnikowego na podłogowe (lub odwrotnie):

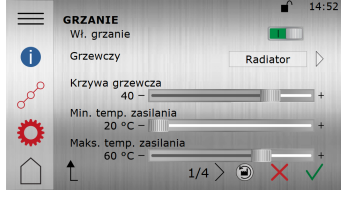

- 1. Na ekranie startowym nacisnąć  $\equiv$ , aby przejść do ekranu Menu.
- 2. Naciśnij $(m)$
- 3. Naciśnij $\langle \hat{O} \rangle$ , jeżeli ustawienia ogrzewania nie są pokazane.
- 4. Wybierz typ ogrzewania dla instalacji grzewczej podłogowego lub grzejnikowego
- 5. Wykonaj odpowiednie zmiany.
- 6. Aby potwierdzić ustawienia, naciśnij

# **8.1.5 Ustawianie krzywej grzewczej**

Wskaźnik krzywej ma dwa tryby, które można przełączać, naciskając symbol wskaźnika krzywej.

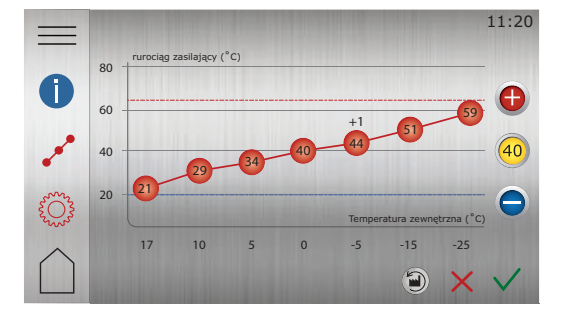

- 1. Na ekranie startowym nacisnąć = aby przejść do ekranu Menu.
- 2. Naciśnij $(m)$
- 3. Naciśnij  $\sim^{\mathcal{O}}$  jeżeli krzywa grzewcza nie jest pokazana.
- 4. Istnieją dwie metody ustawiania krzywej grzewczej:
	- · Jeżeli świeci wskaźnik krzywej 40, nacisnąć @ lub @, aby wyregulować całą krzywą. **Lub:**
	- Jeżeli nie świeci wskaźnik krzywej 40 można przesuwać poszczególne punkty, naciskając  $\bigoplus$  i  $\bigodot$  do osiągnięcia żądanej temperatury.
- 5. Aby potwierdzić nowy wybór, należy nacisnąć symbol  $\sqrt$

Wartość wskaźnika krzywej grzewczej oznacza temperaturę wody dostarczanej do instalacji grzewczej ("temperatura rurociągu zasilającego") przy temperaturze zewnętrznej 0°C.

# **8.1.6 Ustawienia ogrzewania**

W widoku Ustawienia ogrzewania można ustawić zatrzymanie sezonowe, minimalną/maksymalną temperaturę rurociągu zasilającego i współczynnik komfortu.

(*Współczynnik komfortu* (0-3) określa, jaki wpływ będzie miała zmiana o 1 krok +/- na kole komfortu na żądaną wartość rurociągu zasilającego (PC). Jeżeli współczynnik komfortu jest ustawiony np. na 3, zwiększenie ustawienia koła komfortu o +1 spowoduje wzrost temperatury rurociągu zasilającego o +3°C.)

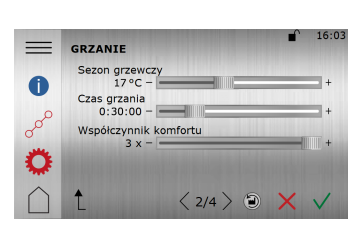

- 1. Naciśnij ekran startowy, aby przejść do ekranu Menu.
- 2. Naciśnij (m)
- 3. Naciśnij  $\{\bigcirc^\infty_\infty\}$  aby wyświetlić ustawienia ogrzewania.
- 4. Wykonaj odpowiednie zmiany.
- 5. Aby potwierdzić ustawienia, naciśnij

**Ważne!** Jeśli w budynku ogrzewanie podłogowe zainstalowane jest pod podłogą wrażliwą na ciepło, temperatura rurociągu zasilającego nie powinna przekraczać określonych wartości. W przeciwnym razie zachodzi ryzyko uszkodzenia podłogi.

## **8.1.7 Ustawianie temperatury wewnątrz budynku**

#### **Zmiana temperatury komfortu**

Na ekranie startowym można bardzo łatwo dokonać "regulacji komfortu" dla temperatury wewnątrz. Pod warunkiem, że krzywa grzewcza jest ustawiona poprawnie.

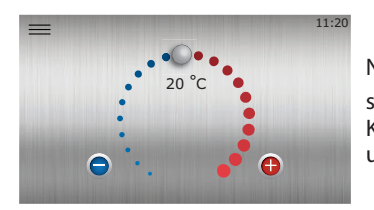

Nacisnąć **(+)** lub  $\Box$ , ewentualnie przeciągnąć go w prawo lub w lewo, aby zwiększyć lub zmniejszyć temperaturę.

Każdy punkt reprezentuje zwiększenie/zmniejszenie o około 1°C temperatury wewnątrz, zależnie od ustawień współczynnika komfortu.

#### **8.1.8 Dodatkowe informacje na temat ustawień ogrzewania**

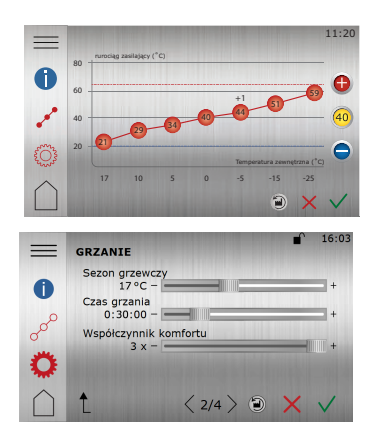

- 1. Naciśnij ekran startowy, aby przejść do ekranu Menu.
- 2. Naciśnij (m)
- 3. Naciśnij  $\sim^\circ$ , aby wyświetlić krzywą grzewczą.
- 4. Naciśnij  $\widetilde{\{\bigcirc\}}$ , aby wyświetlić inne ustawienia ogrzewania.

Krzywa grzewcza jest podstawą dla wszystkich regulacji ogrzewania wnętrz. Numer krzywej (na przykład "40") odpowiada temperaturze docelowej, jaka będzie na rurociągu zasilającym instalacji grzewczej, gdy temperatura zewnętrzna wynosi 0°C (jeżeli nie ustawiono żadnego offsetu). Ustawienie wyższej krzywej grzewczej spowoduje podwyższenie żądanej temperatury rurociągu zasilającego, gdy spada temperatura zewnętrzna i vice versa.

Funkcja **Włączanie ogrzewania** jest domyślnie włączona i nie należy jej normalnie wyłączać, ponieważ spowoduje to zatrzymanie ogrzewania (ryzyko zamrożenia).

Rozpocznij od ustawienia **Typ ogrzewania** (ogrzewanie grzejnikami/podłogowe). Opcja "ogrzewanie podłogowe" spowoduje ograniczenie możliwości ustawienia temperatury rurociągu zasilającego do maks. 45°C dla instalacji z ogrzewaniem podłogowym. Opcja "ogrzewanie podłogowe" ma domyślnie krzywą grzewczą "30" zamiast 40. Należy pamiętać, że wartość krzywej grzewczej należy wyregulować i precyzyjnie dopasować do instalacji w celu uzyskania żądanego klimatu wewnętrznego.

'herm

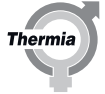

**Minimalna temperatura rurociągu zasilającego** minimalna temperatura rurociągu zasilającego wykorzystywana jako punkt odniesienia dla krzywej grzewczej.

**Maksymalna temperatura rurociągu zasilającego** to górna wartość graniczna dla maks. wartości temperatury rurociągu zasilającego krzywej grzewczej. (Uwaga: W przypadku niektórych systemów ogrzewania podłogowego ustawienie zbyt wysokiej temperatury rurociągu zasilającego, może doprowadzić do uszkodzenia podłogi.)

Funkcja **Zakończenie sezonu** to ustawienie temperatury zewnętrznej, w przypadku której pompa ciepła zacznie przygotowywać się do zatrzymania (lub rozpoczęcia) ogrzewania. Często ustawiana w okolicy 17°C.

**Współczynnik komfortu:** Gdy krzywa grzewcza jest ustawiona poprawnie, zmiany dokonywane przy pomocy pokrętła komfortu będą powodowały równoległe przesuwanie krzywej grzewczej w górę lub w dół, ale nie będą zmieniały nachylenia krzywej grzewczej. Każdy krok w górę lub w dół na pokrętle komfortu spowoduje zwiększenie lub zmniejszenie żądanej temperatury rurociągu zasilającego z ustawieniem "Współczynnika komfortu". Współczynnik komfortu jest fabrycznie ustawiony na 3, co jest zazwyczaj właściwe dla instalacji grzejnikowych i oznacza, że zwiększenie o jeden krok na pokrętle komfortu spowoduje podwyższenie temperatury rurociągu zasilającego o 3°C / krok. W przypadku ogrzewania podłogowego zazwyczaj odpowiedni jest współczynnik komfortu 2. Oznacza to, że gdy krzywa grzewcza i współczynnik komfortu są ustawione poprawnie, koło komfortu będzie wpływało na temperaturę pomieszczenia o 1°C / krok.

(Uwaga: Stała wartość zadana temperatury dla rurociągu zasilającego może być dostępna w menu, ale nie jest stosowana w normalnych instalacjach i normalnie powinna być wyłączona.)

**Krzywa grzewcza** przedstawia żądaną temperaturę rurociągu zasilającego w oparciu o temperaturę zewnętrzną. Nachylenie krzywej

grzewczej można zmienić, naciskając przycisk nachylenia (40) i regulować za pomocą +/- na widoku krzywej grzewczej, (lub w oknie

ustawień). Dodatkowo każda z siedmiu współrzędnych może być indywidualnie regulowana w celu uzyskania doskonale ustawionej  $(+1)$ 

krzywej grzewczej dla danej aplikacji — w tym celu nacisnąć <mark>(</mark>44) i wyregulować za pomocą +/-. Ta regulacja indywidualna jest często

użyteczna w temperaturach w okolicy 0°C, gdzie temperatura rurociągu zasilającego może wymagać niewielkiego podwyższenia (1-2°C) w celu uzyskania doskonałego klimatu wewnętrznego.

Pamiętaj, że większość ustawień po zmodyfikowaniu wymaga potwierdzenia za pomocą  $\checkmark$ , aby zmiany zostały zapisane.

Wskazówki ogólne: Aby zwiększyć temperaturę wewnątrz o ~1°C (dla określonej temperatury zewnętrznej), temperatura rurociągu zasilającego, w ustawieniach krzywej grzewczej, powinna zazwyczaj zostać zwiększona o 2-3°C w zależności od instalacji grzewczej.

Temperatura odniesienia (n.p. 21°C) pokazana na kole komfortu (strona startowa) może różnić się od aktualnej temperatury wewnątrz i ma ona jedynie charakter wartości odniesienia, której celem jest ułatwienie zrozumienia i regulacji dla klienta końcowego.

# **8.1.9 Opis symbolu**

# **Opis symbolu**

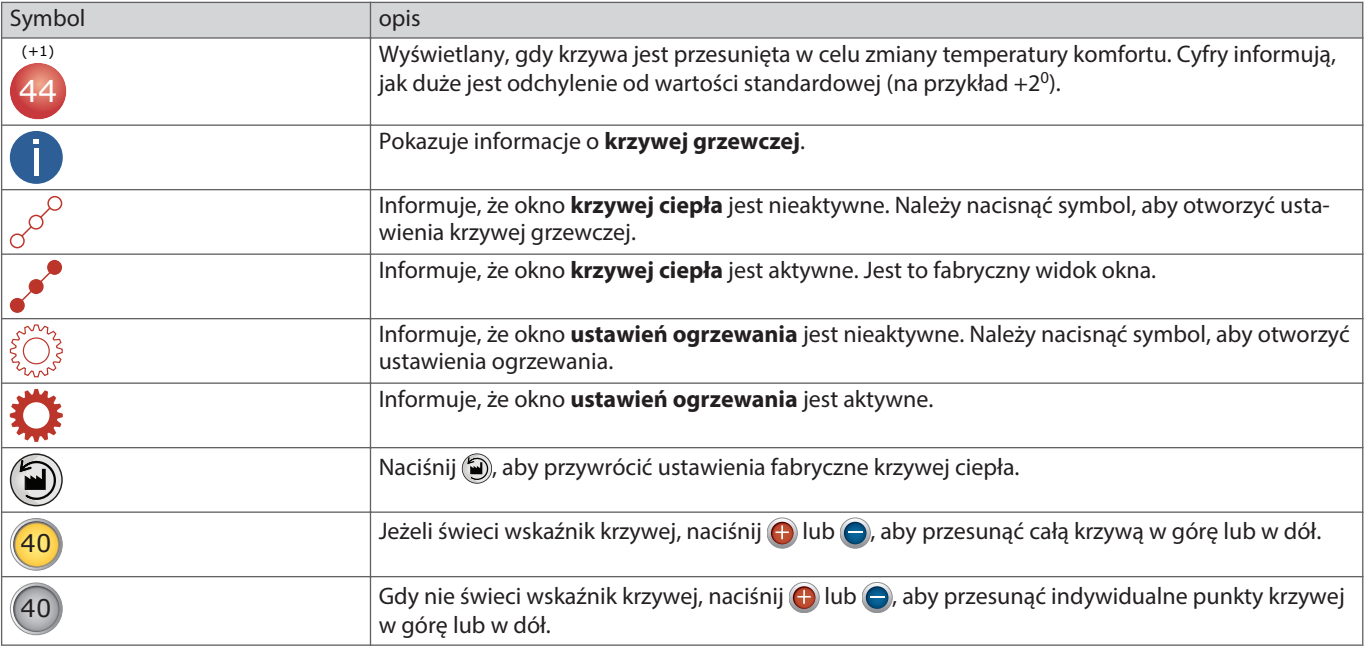

# **8.1.10 Wybieranie trybu pracy**

Należy wybrać żądany tryb pracy pompy ciepła w menu:

- 1. Na ekranie startowym nacisnąć = , aby przejść do ekranu Menu.
- 2. Nacisnąć  $\circledast$ . Zostanie otwarte nowe okno.
- 3. Nacisnąć odpowiedni symbol żądanego trybu pracy.

 Jeżeli sprężarka pracowała w ciągu ostatnich 20 minut, może wystąpić tak zwane ograniczenie czasowe, które tymczasowo uniemożliwi uruchomienie pompy ciepła.

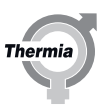

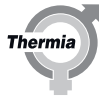

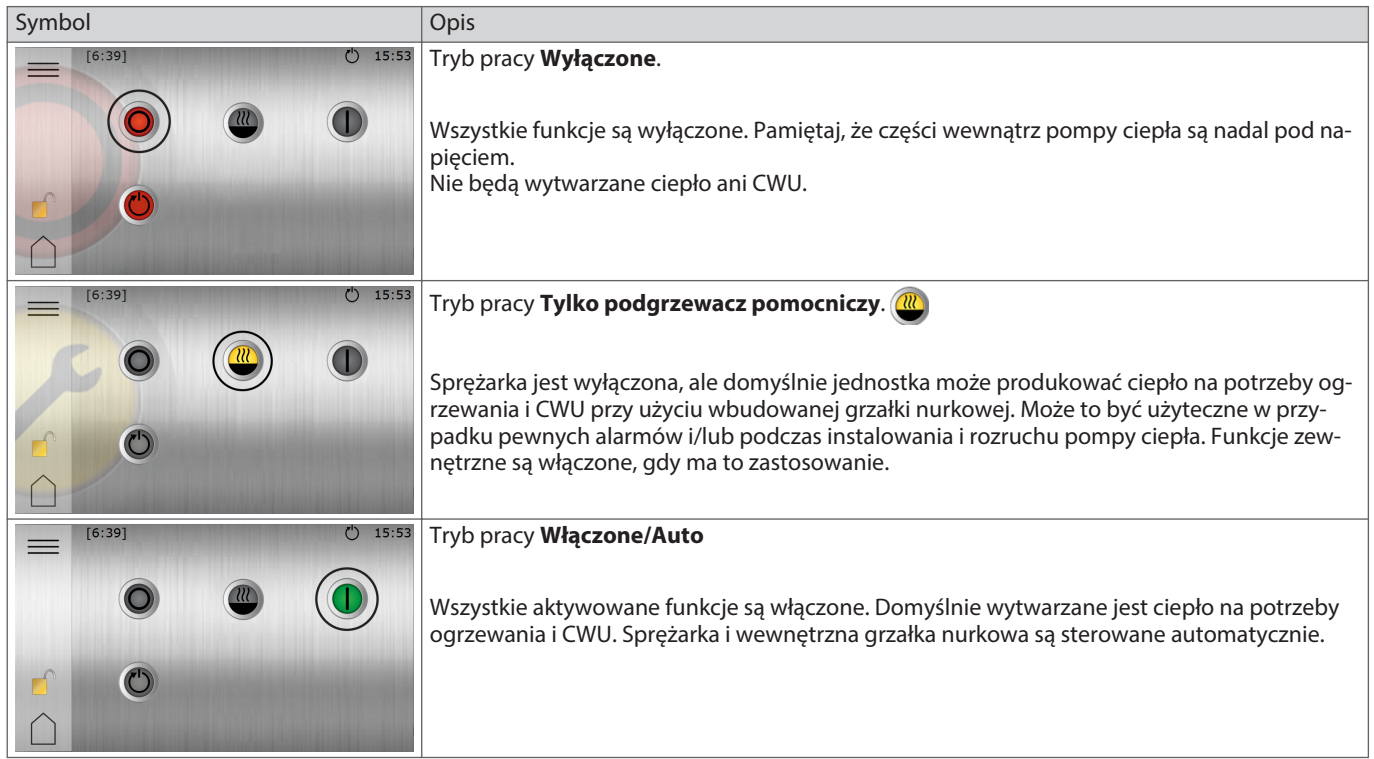

Jeżeli instalacja grzewcza jest bardzo zimna, podgrzewacz pomocniczy może zostać użyty na początku do uproszczenia uruchomienia. Wytwarzanie CWU jest włączone (ustawienie fabryczne). Pompa ciepła rozpocznie produkcję CWU przed rozpoczęciem ogrzewania pomieszczeń.

Uwaga: Nie wyłączaj zasilania elektrycznego pompy ciepła, gdy pracuje sprężarka. (Jeżeli planujesz wyłączenie, ustaw tryb pracy w pozycji wyłączonej i poczekaj aż sprężarka zatrzyma się całkowicie zanim wyłączysz zasilanie elektryczne pompy ciepła.)

# <span id="page-29-0"></span>**8.2 Włączenie testu ręcznego**

Upewnić się, że włączony jest wyłącznik główny. Wyświetlacz uruchomi się w ciągu 1 minuty.

- 1. Na ekranie startowym nacisnąć  $\equiv$ , aby przejść do ekranu Menu.
- 2. Naciśnij symbol Ustawienia (\*
- 3. Naciśnij >, aby przejść do menu Test ręczny.
- 4. Naciśnij tekst **Test ręczny**.
- 5. Naciśnij **WALC**, aby aktywować Test ręczny.
- 6. Wybierz test na różnych stronach menu.

Podczas TESTU RĘCZNEGO, symbol ten będzie wyświetlany na wszystkich stronach:

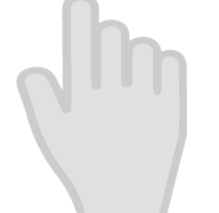

# **Uwaga:**

- Uruchom pompę obiegową, nasłuchuj szumu powietrza. Przestaw zawór rewersyjny na CWU, nasłuchuj szumu powietrza. W razie potrzeby odpowietrz.
- Uruchom pompę obiegu dolnego źródła, nasłuchuj szumu powietrza. W razie potrzeby odpowietrz.
- W razie potrzeby sprężarkę i wewnętrzną grzałkę nurkową można również uruchomić w teście ręcznym. Jeżeli zainstalowano oraz aktywowano urządzenia zewnętrzne, mogą być konieczne dodatkowe testy.
- Po zakończeniu testu zamknij "Test ręczny".

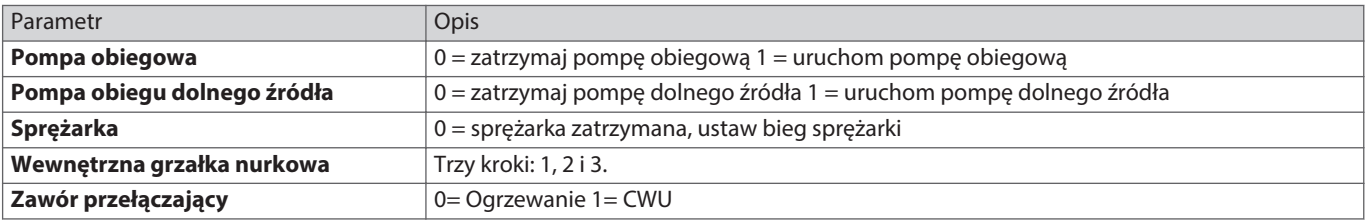

# **8.3 Online**

Pompa ciepła jest fabrycznie przystosowana do zdalnego monitoringu przez internet. (Thermia Online) Aby korzystać z usługi Thermia Online:

- Upewnić się, czy w budynku jest dostępne połączenie z Internetem (ruter lub podobne)
- Podłączyć odebraną pompę ciepła do istniejącego połączenia internetowego (ruter lub podobne). Użyć złącza RJ45 znajdującego się poniżej wyświetlacza (moduł CM) za panelem przednim. Użyć kabla sieciowego (nie skrosowanego).
	- 1. Na ekranie startowym nacisnąć  $\equiv$ , aby przejść do ekranu Menu.
	- 2. Naciśnij symbol Ustawienia  $\left(\bigoplus\right)$
	- 3. Naciśnij tekst **Ustawienia systemowe**.
	- 4. Naciśnij tekst **Online**.
	- 5. Naciśnij symbol **, aby włączyć czujnik przepływu**.
- Zanotuj adres MAC pompy ciepła. Adres MAC można również odczytać na wyświetlaczu w menu Sieć.
- Aby korzystać z usługi Thermia Online, konieczna jest rejestracja oraz konto. Więcej informacji patrz: www.thermia.com/online

# <span id="page-30-0"></span>**8.3.1 Monitorowanie dolnego źródła**

W przypadkach gdy występuje ryzyko, że odbiór energii stanie się za duży dla danego kolektora (i odwiert stanie się zbyt zimny), można aktywować funkcję "Monitorowanie wejścia dolnego źródła". Ta funkcja ograniczy pracę sprężarki 1-2°C przed limitem zatrzymania (Min. temp. wejścia dolnego źródła). Jeżeli moc pompy ciepła jest niewystarczająca, zostanie użyta wewnętrzna grzałka nurkowa, co będzie skutkowało zwiększonym zużyciem energii.

Jeżeli funkcja monitoringu dolnego źródła nie jest widoczna w menu po zalogowaniu, naciśnij ustawienia (\*) i wejdź do menu instalacji. Przejdź do opcji monitoringu dolnego źródła i włącz monitoring dolnego źródła za pomocą przełącznika. Dzięki temu funkcja ta będzie widoczna w menu instalacji i będzie można ją aktywować w menu ustawień, wykonując następujące kroki:

- 1. Na ekranie startowym nacisnąć  $\equiv$ , aby przejść do ekranu Menu.
- 2. Naciśnij symbol Ustawienia  $\left(\right)$
- 3. Naciśnij tekst **Pompa ciepła**.
- 4. Przejdź do **Monitorowanie wejścia dolnego źródła.**
- 5. Ustaw żądaną temperaturę minimalną.
- 6. Nacisnąć symbol **IIII** o , aby włączyć czujnik przepływu.
- 7. Aby potwierdzić ustawienia, należy nacisnąć  $\sqrt{ }$ .

# **8.4 Alarmy**

Podczas rozruchu i uruchamiania czasem mogą pojawić się alarmy. Naciśnij aby uzyskać więcej informacji o alarmie, który wystą-

pił. Naciśnij vidoczny w dzienniku alarmów. (Pojawi się informacja techniczna dla zalogowanego instalatora, która jest bardziej szczegółowa niż dla użytkownika końcowego).

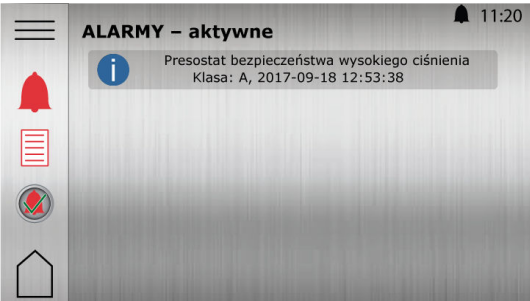

Przykłady często występujących alarmów:

**Wewnętrzna grzałka nurkowa:** Przyczyną zazwyczaj jest niska wartość przepływu lub powietrze w wężownicy zbiornika CWU lub instalacji grzewczej lub przed pompą obiegową. Dokładnie odpowietrz i zresetuj zabezpieczenie przed przegraniem T1 na skrzynce elektrycznej, gdy temperatura spadnie.

**Wysokie ciśnienie:** Przyczyną zazwyczaj jest niska wartość przepływu lub powietrze w wężownicy zbiornika CWU lub instalacji grzewczej lub przed pompą obiegową. Odpowietrz i zresetuj alarm

**Niskie ciśnienie:** Przyczyną, najczęściej jest niska wartość przepływu lub powietrze w obiegu płynu niezamarzającego. Odpowietrz i zresetuj alarm

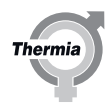

<span id="page-31-0"></span>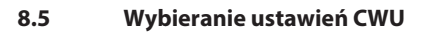

## **Ustawienia CWU:**

Produkcja ciepłej wody jest aktywowana fabrycznie, ale ustawienia trybu ciepłej wody użytkowej klienta muszą być wybrane podczas uruchamiania.

- 1. Przejdź do: Ustawień i naciśnij (
- 2. Wybierz jeden tryb CWU w zależności od potrzeb klienta:
- Tryb **ekonomiczny** zapewni najlepszą efektywność energetyczną wytwarzania CWU i często jest wystarczający dla gospodarstw domowych o niskim lub umiarkowanym zużyciu wody.
- Tryb **normalny** to najlepszy kompromis pomiędzy efektywnością energetyczną a dostępnością ciepłej wody.
- Tryb **komfortowy** jest przeznaczony dla klientów o dużym zapotrzebowaniu na dostępność ciepłej wody.

Pamiętaj aby poinformować klienta końcowego, że ustawienia te można zmienić w menu ustawień.

**8.6 Opis symboli na wyświetlaczu**

Nie wszystkie symbole mają zastosowanie we wszystkich instalacjach.

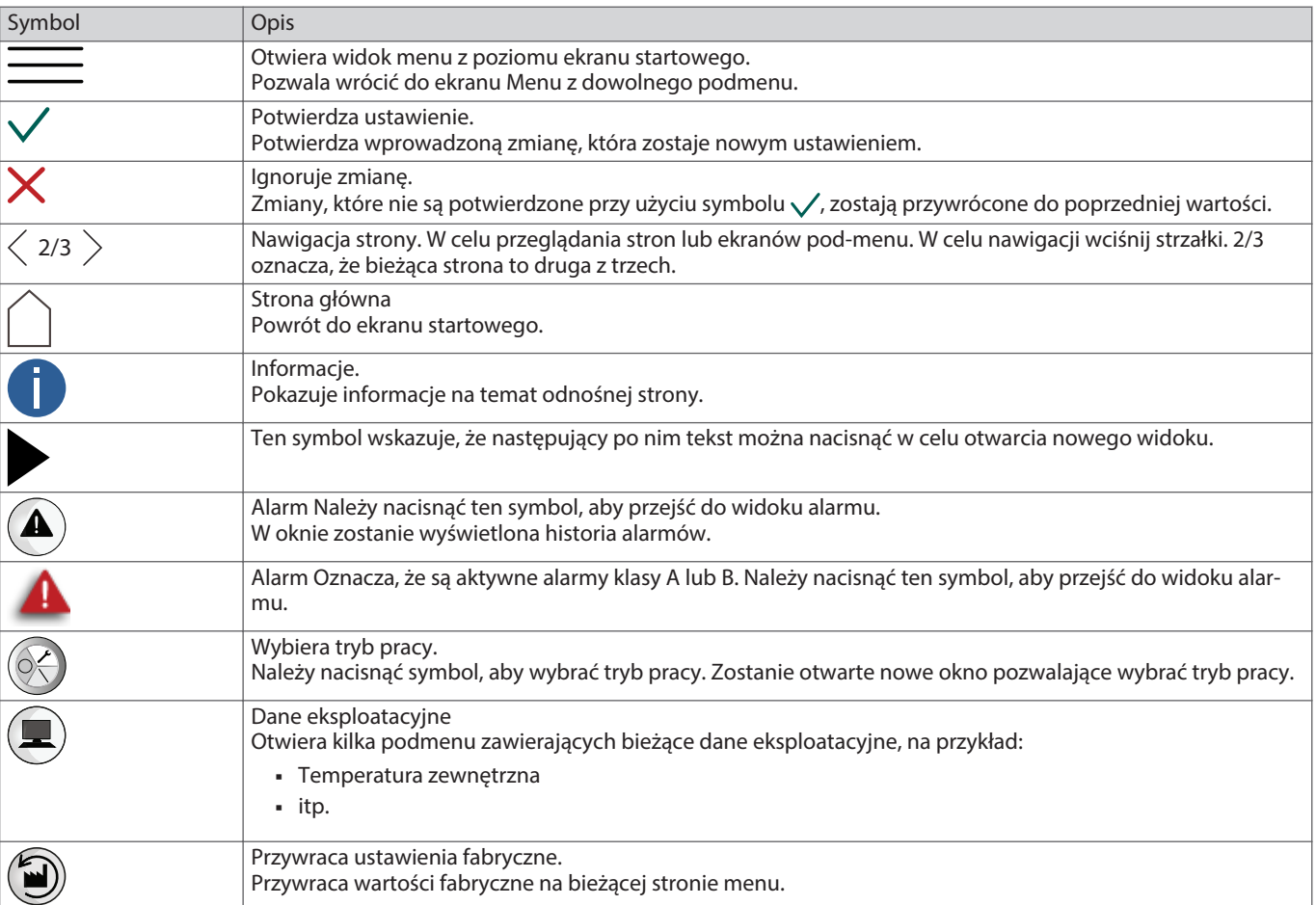

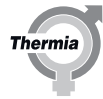

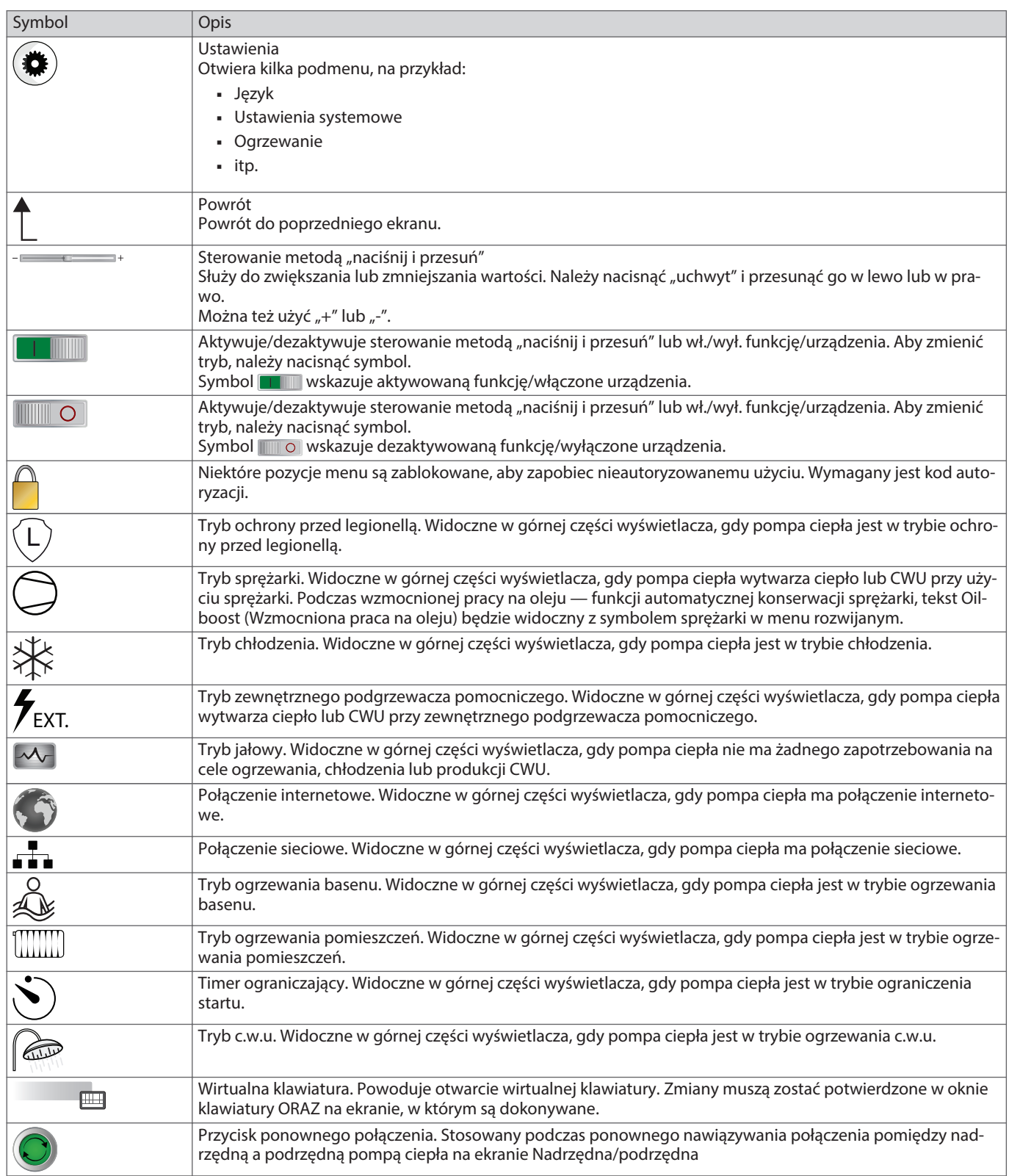

# <span id="page-33-0"></span>**9 Dodatkowa funkcjonalność**

# **9.1 Dodatkowa funkcjonalność**

Oprócz funkcjonalności standardowej (ogrzewanie i wytwarzanie CWU itp), dostępna jest szeroka paleta dodatkowych funkcjonalności opcjonalnych lub standardowych w zależności od pompy ciepła i wybranej aplikacji.

Akcesoria współdziałające z pompą ciepła oraz oboma Calibra i Atlas są wskazane w poniższej tabeli. Seria Atlas ma w standardzie więcej funkcji w porównaniu z serią Calibra.

# **Objaśnienie:**

- Oznaczenie **"BM"** wskazuje, że dana funkcjonalność jest standardowa i dostępna na karcie BM zamontowanej fabrycznie w danej pompie ciepła.
- · Oznaczenie "EM3:0" wskazuje, że dana funkcjonalność jest dostępna z modułem rozszerzenia EM3. EM3 jest dostępny opcjonalnie dla Calibra oraz Atlas.
- Miejsce na EM3 jest dostępne w szafie elektrycznej w modelach Calibra i Atlas.
- · Należy zwrócić uwagę, że niektóre z funkcjonalności na karcie BM w Atlas z oznaczeniem \* mogą nie być możliwe do połączenia razem, ponieważ niektóre funkcje wykorzystują to samo połączenie wejścia/wyjścia (I/O).
- (=funkcja I/O jest ustawiona w kontrolerze w menu instalacji podczas aktywowania funkcji)
- Użyj numerów pozycji z poniższej tabeli i zobacz etykietę połączeń elektrycznych znajdująca się na końcu tej instrukcji, aby zobaczyć dostępne kombinacje w różnych pompach ciepła. Dla EM3 zobacz instrukcję EM3.
- Zastosowane czujniki są typu PT1000. Zawory mieszające ze sterowaniem 0-10 V i zasilaniem 24 V.
- Poniższa tabela dotyczy funkcjonalności dostępnych od oprogramowania w wersji 9.0. Dodatkowa funkcjonalność może być dodana później.

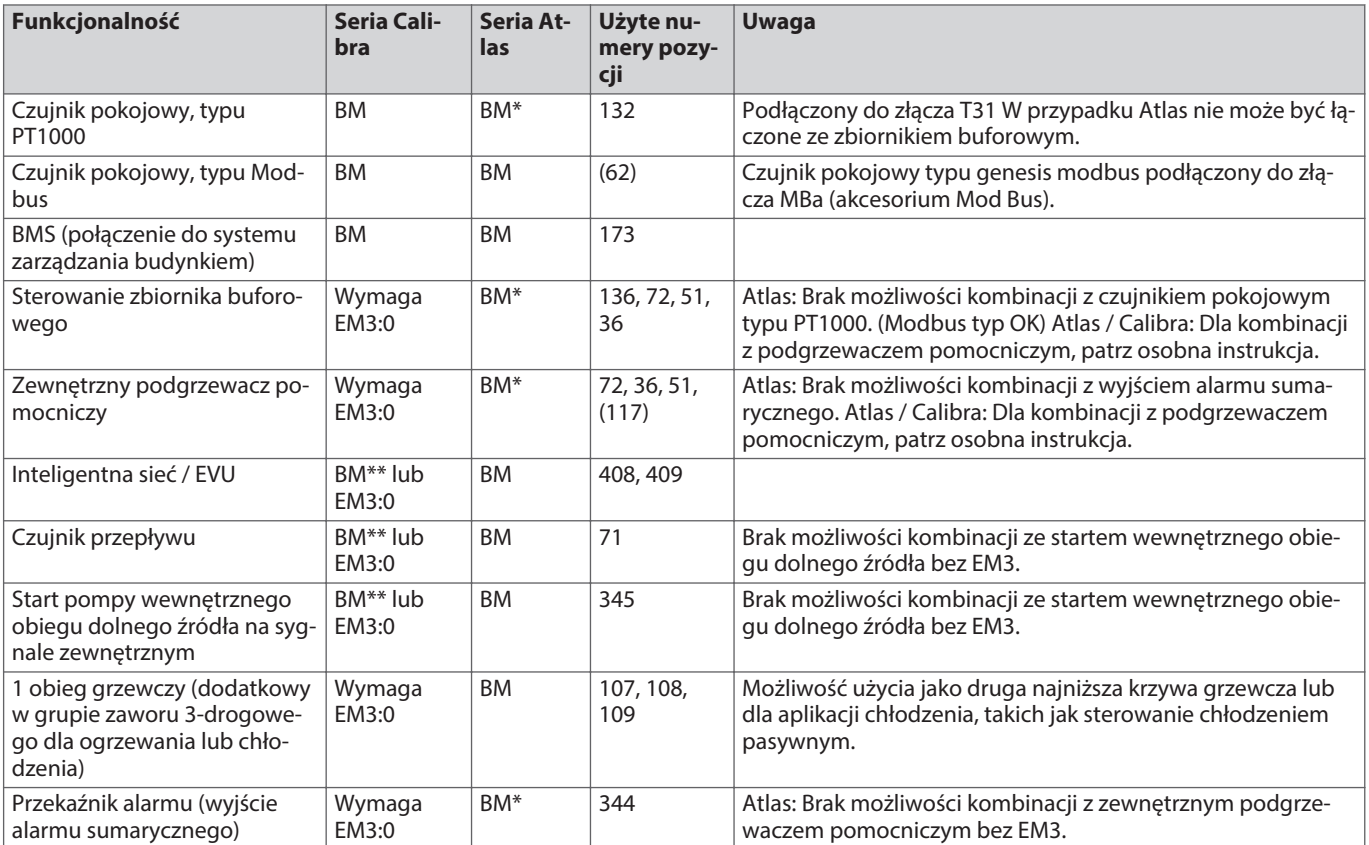

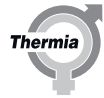

<span id="page-34-0"></span>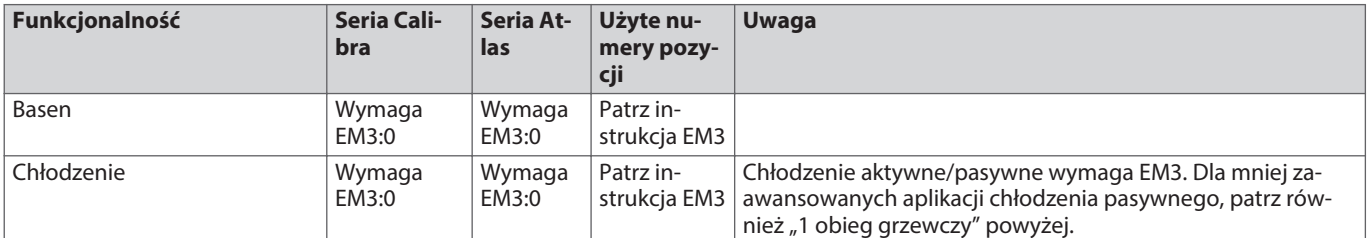

\* może nie być możliwości kombinacji tej funkcji z wszystkimi innymi funkcjami, patrz etykieta połączeń elektrycznych, aby uzyskać objaśnienie.

\*\* Te wejścia cyfrowe są planowane, aby były dostępne na karcie BM Calibra od pierwszej połowy 2020. Patrz schemat elektryczny w pompie ciepła, aby uzyskać stan aktualny. Jeżeli niedostępne, użyj EM3.

# **9.2 Jak ustawić dodatkowe akcesoria, funkcje itd.**

Aby uzyskać szczegółowe informacje i rozwiązania systemowe, patrz osobna instrukcja lub generator rozwiązania systemu w internecie.

Uwaga: Zanim będzie można używać nieaktywowanych/włączonych fabrycznie funkcji, należy je wybrać i aktywować w układzie sterowania.

Poniżej znajduje się **przykład** włączania funkcji. Inne funkcje włącza się w podobny sposób.

- 1. Login: 607080
- 2. Przejdź do USTAWIENIA/INSTALACJA i wybierz żądaną funkcję. Aktywuj ustawienie "BM", jeżeli funkcja jest podłączona do karty BM, wybierz EM3:0, jeżeli jest podłączona do EM3.
- 3. Przejdź ponownie do menu USTAWIENIA i wybierz funkcję poprzednio aktywowaną w menu instalacji, następnie aktywuj tą funkcję naciskając przełącznik.
- 4. Wprowadź żądane ustawienia i potwierdź.
- 5. Uruchom ponownie pompę ciepła i sprawdź funkcjonalność.

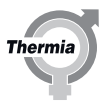

# <span id="page-35-0"></span>**10 Przyłącza elektryczne**

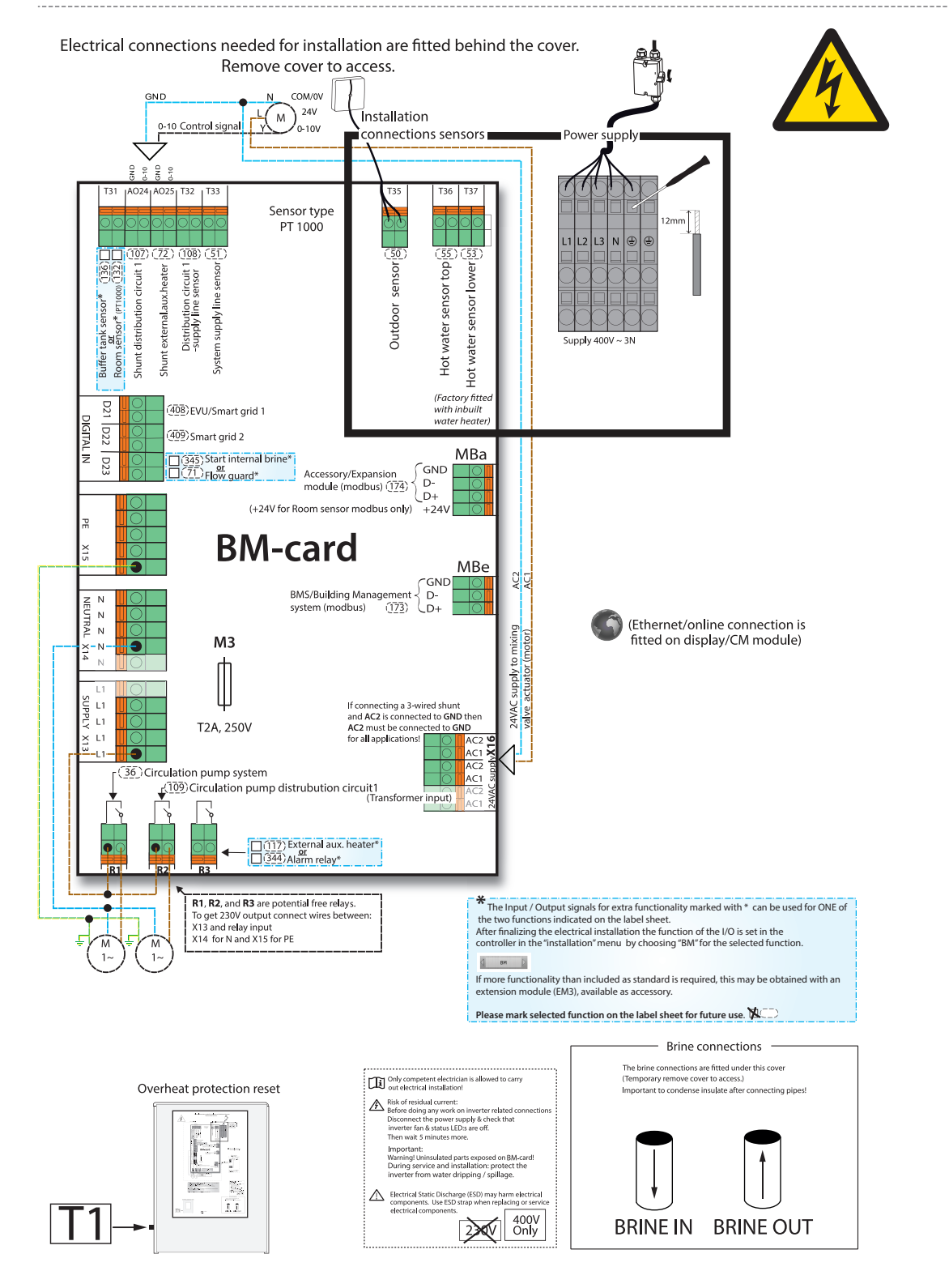

# **10.1 Przyłącza elektryczne 400 V Atlas (ta etykieta znajduje się również na centrali elektrycznej pompy ciepła)**

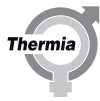

# <span id="page-36-0"></span>**10.2 Przyłącza elektryczne 400 V (ta etykieta znajduje się również na centrali elektrycznej pompy ciepła)**

(D21, D22, D23) Te wejścia cyfrowe są planowane, aby były dostępne na karcie BM Calibra od pierwszej połowy 2020. Patrz schemat elektryczny w pompie ciepła, aby uzyskać stan aktualny. Jeżeli niedostępne, użyj EM3.

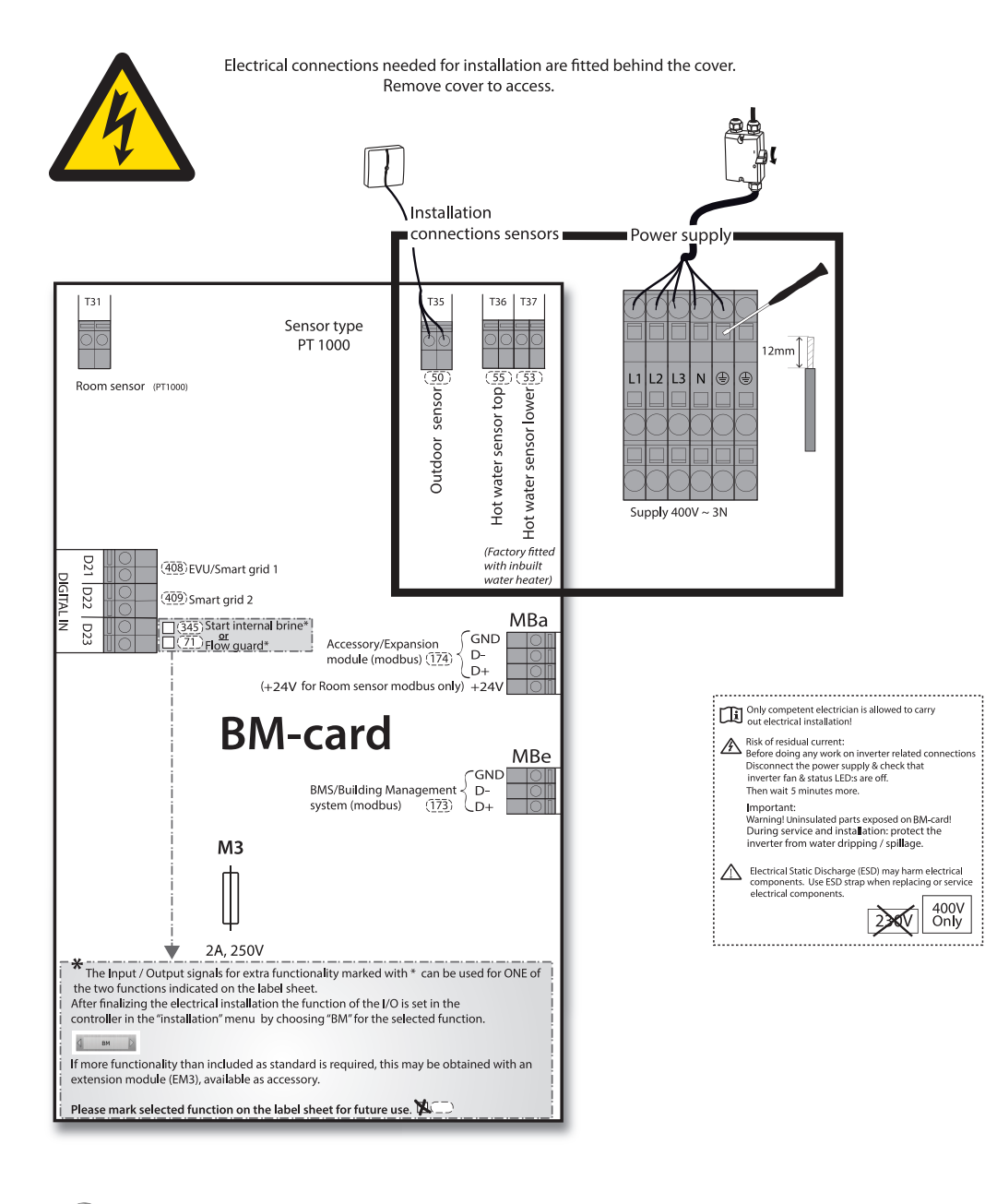

(Ethernet/online connection is fitted on display/CM module)

Overheat protection reset

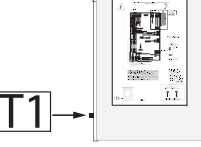

Label sheet number: 086L6559 rev1 2019-11-01

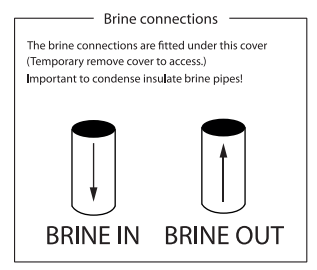

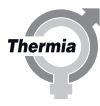

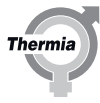

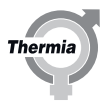

Thermia AB Box 950 SE 671 29 ARVIKA Phone +46 570 81300 E-mail: info@thermia.com Internet: www.thermia.com

Thermia nie ponosi odpowiedzialności za możliwe błędy drukarskie w katalogach, broszurach i innych materiałach drukowanych. Dane techniczne zawarte w broszurze mogą ulec zmianie bez wcześniej-<br>szego uprzedzenia, jako efek